# **EPSON® L-500V**

# **Guia do Utilizador**

Todos os direitos reservados. Esta publicação não pode ser integral ou parcialmente reproduzida, arquivada nem transmitida por qualquer processo electrónico, mecânico, fotocópia, gravação ou outro, sem a prévia autorização por escrito da Seiko Epson Corporation. As informações aqui contidas destinam-se apenas à utilização deste produto Epson, pelo que a Epson não se responsabiliza pela aplicação desta informação a outros produtos.

A Seiko Epson Corporation ou as suas filiais não poderão ser responsabilizadas pelo comprador deste produto ou por terceiros por quaisquer danos, perdas, custos ou despesas incorridos pelo comprador ou por terceiros, resultantes de: acidentes, abusos ou má utilização do produto, de modificações não autorizadas, reparações ou alterações do produto, ou que resultem ainda (excluindo os E.U.A.) da inobservância estrita das instruções de utilização e de manutenção estabelecidas pela Seiko Epson Corporation.

A Seiko Epson Corporation não poderá ser responsabilizada por quaisquer danos ou problemas provocados pela utilização de opções ou consumíveis não reconhecidos como sendo produtos genuínos Epson ou produtos aprovados pela Seiko Epson Corporation.

A Seiko Epson Corporation não se responsabiliza por quaisquer danos provocados por interferências electromagnéticas resultantes da utilização de quaisquer cabos de interface não reconhecidos como sendo produtos aprovados pela Seiko Epson Corporation.

EPSON é uma marca registada e EPSON Stylus é uma designação comercial da Seiko Epson Corporation.

Microsoft e Windows são marcas registadas da Microsoft Corporation.

Apple e Macintosh são marcas registadas da Apple Computer, Inc.

QuickTime e o logótipo do QuickTime são designações comerciais utilizadas sob licença. O logótipo do QuickTime é registado nos E.U.A. e noutros países. SD é uma designação comercial.

*Aviso geral:* Todos os outros nomes de produtos referidos ao longo do manual têm uma finalidade meramente informativa, podendo ser designações comerciais dos respectivos proprietários. A Epson não detém quaisquer direitos sobre essas marcas.

© Seiko Epson Corporation, 2004, Nagano, Japão.

**Português**

## *Índice de Conteúdo*

#### *Introdução*

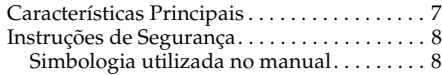

#### Capítulo 1 *Como Começar*

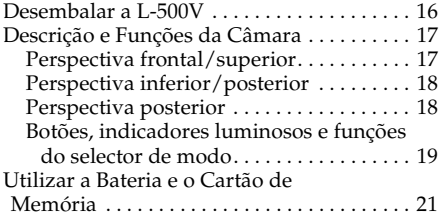

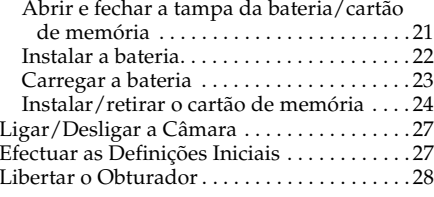

#### Capítulo 2 *Tirar Fotografias*

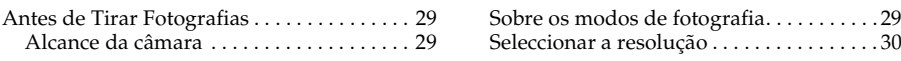

### INSTRUÇÕES DE SEGURANÇA IMPORTANTES . . . . . . . . . . . . . . . . . . . . 11

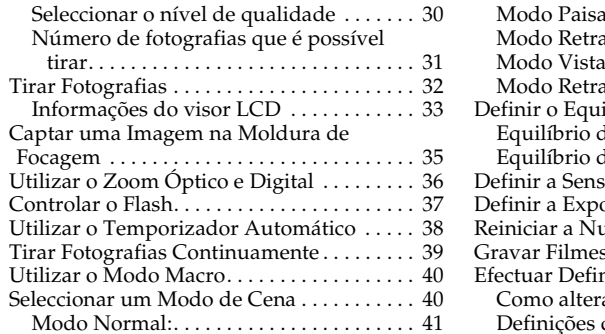

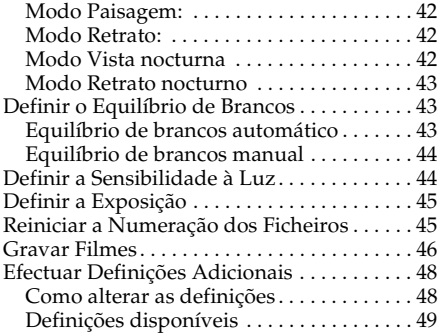

#### Capítulo 3 *Visualizar e Gerir as Fotografias*

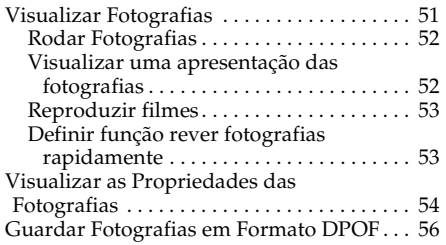

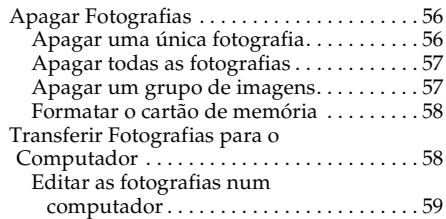

#### Capítulo 4 *Utilizar a Impressão Directa*

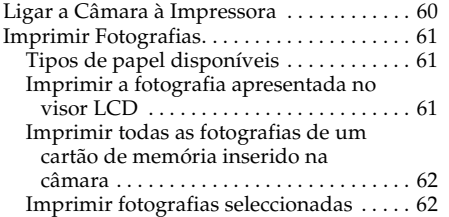

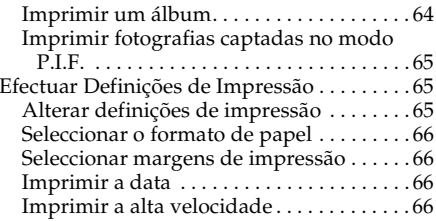

#### Capítulo 5 *Utilizar o PRINT Image Framer (P.I.F.)*

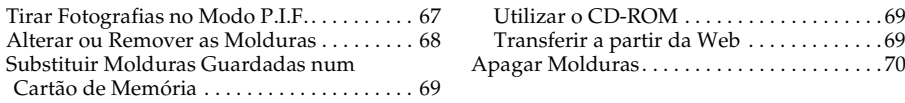

#### Capítulo 6 *Utilizar o Software*

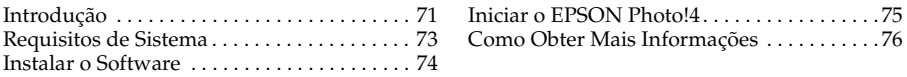

#### Capítulo 7 *Manutenção e Resolução de Problemas*

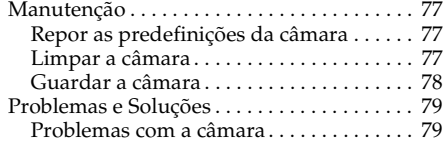

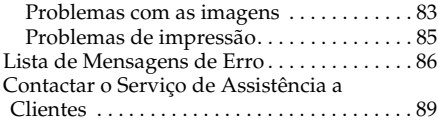

#### Apêndice A *Apêndice*

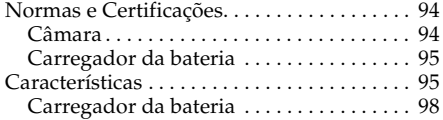

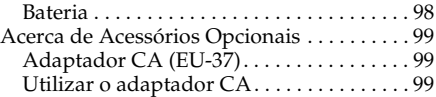

#### *Glossário*

#### *Índice*

## *Introdução*

#### *Características Principais*

A L-500V permite-lhe captar, visualizar e imprimir fotografias facilmente. As principais características encontram-se descritas em seguida.

- ❏ Pode tirar fotografias sofisticadas facilmente. A câmara dispõe de várias predefinições que simplificam as operações complexas, permitindo-lhe obter os resultados fotográficos pretendidos.
- ❏ Com o visor LCD de 2,5" e de alta resolução, pode visualizar as fotografias e controlar mais facilmente a câmara.
- ❏ Pode tirar fotografias com a elevada resolução de 5 megapixéis.
- ❏ Pode ligar a L-500V directamente a uma impressora Epson compatível com a função de impressão directa USB para imprimir fotografias de elevada qualidade sem utilizar um computador.
- ❏ Pode também utilizar a função PRINT Image Framer (P.I.F.) Pode seleccionar várias molduras armazenadas na L-500V e adicioná-las às suas fotografias.
- ❏ Pode captar aqueles momentos especiais em qualquer altura. A L-500V capta três fotografias por segundo de forma contínua com um cartão de memória de alta velocidade (opcional).

#### *Instruções de Segurança*

Leia todas estas instruções de segurança antes de utilizar a L-500V e guarde este manual para consulta posterior. Siga todos os avisos e instruções assinalados na L-500V e respectivas opções.

#### *Simbologia utilizada no manual*

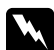

w*Atenção: Mensagens que têm de ser seguidas rigorosamente a fim de evitar danos para o utilizador.*

c*Importante: Mensagens que contêm instruções que devem ser seguidas para não provocar danos no equipamento.*

*Nota: Mensagens que contêm informações importantes e conselhos úteis para a utilização do produto.*

#### *Quando utilizar a L-500V*

- ❏ Não sujeite a L-500V a impactos fortes, principalmente enquanto a estiver a utilizar; caso contrário, poderá provocar um mau funcionamento da câmara.
- ❏ Siga todos os avisos e instruções assinalados neste produto.
- ❏ Não introduza objectos nas ranhuras ou aberturas deste produto.
- ❏ Não toque nos componentes internos deste produto, salvo indicação em contrário apresentada na respectiva documentação. Nunca force a inserção dos componentes no produto. Embora este produto seja robusto, um manuseamento descuidado pode danificá-lo.
- ❏ Não verta líquidos sobre este produto.
- ❏ Se este produto apresentar ruídos pouco usuais, cheiros ou fumo, pare de o utilizar e desligue-o imediatamente. Retire a bateria e desligue o adaptador CA do produto. Em seguida, retire o adaptador da tomada eléctrica. Contacte o Serviço de Assistência a Clientes.
- ❏ Para evitar o risco de incêndio ou de choque eléctrico, não tape este produto com um cobertor ou com qualquer tipo de material que possa provocar um choque eléctrico ou estático.
- ❏ Para evitar o risco de incêndio ou de choque eléctrico, não exponha este produto ou as opções a chuva ou humidade.
- ❏ Para evitar o risco de incêndio ou explosão, não utilize este produto em locais onde exista gás inflamável ou volátil.
- ❏ Não utilize este produto no exterior quando houver trovoada.
- ❏ Não utilize este produto depois de o sujeitar a deslocações entre temperaturas extremas, o que pode provocar a formação de condensação nas partes electrónicas.
- ❏ Utilize apenas o adaptador CA especificado (modelo: EU-37) para este produto.
- ❏ Utilize apenas a bateria especificada (modelo: EU-94) para este produto.
- ❏ Quando ligar este produto a um computador ou a outro dispositivo através de um cabo, certifique-se de que os conectores ficam na posição correcta. Cada conector tem apenas uma posição correcta. Se inserir um conector incorrectamente, poderá danificar ambos os dispositivos ligados pelo cabo.

#### *Instruções de manuseamento da bateria de ião de lítio*

Siga as instruções apresentadas em seguida quando utilizar a bateria, pois um manuseamento incorrecto poderá provocar ferimentos.

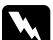

- w*Atenção:* ❏ *Se o ácido da bateria entrar em contacto com os olhos ou com a pele, lave imediatamente a área afectada com água em abundância e consulte um médico.* 
	- ❏ *Não modifique, não desmonte nem solde a bateria.*
	- ❏ *Mantenha a bateria afastada de objectos de metal que possam provocar curto-circuitos como, por exemplo, moedas ou chaves.*
	- ❏ *Não coloque a bateria em locais expostos a água, calor ou fogo.*
	- ❏ *Não utilize a bateria noutros dispositivos que não a L-500V (modelo: G931A).*
	- ❏ *Não carregue a bateria noutros dispositivos que não o carregador da bateria especificado (modelo: A341B ou A341H).*
	- ❏ *Não deixe cair a bateria, não a perfure nem a sujeite a impactos.*
	- ❏ *Se ocorrer um sobreaquecimento, descoloração ou distorção, se notar algum cheiro estranho ou ocorrerem outras situações anormais, retire a bateria do produto e não o utilize.*
	- ❏ *Mantenha as baterias fora do alcance das crianças.*
	- ❏ *Se o carregamento não terminar quando já tiver decorrido o tempo de um carregamento normal, interrompa o carregamento.*
	- ❏ *Não coloque a bateria num recipiente de alta pressão nem no microondas.*
	- ❏ *Não introduza a bateria em tomadas de parede ou outras fontes de energia, como, por exemplo, a tomada de um isqueiro automóvel.*

#### *Quando utilizar a bateria*

❏ Carregue a bateria antes de a utilizar. A bateria não está completamente carregada quando a adquirir.

- ❏ Para saber como carregar e utilizar a bateria, consulte o manual do produto.
- ❏ Guarde a bateria na respectiva caixa. Evite guardá-la em locais com temperatura ou humidade elevadas.

#### *Quando deitar fora a bateria*

- ❏ Quando deitar fora a bateria, tape os pólos com fita adesiva para evitar a combustão ou explosão da bateria.
- ❏ Não deite fora a bateria tal como o faria com qualquer outro objecto. Deite-a fora num colector de reciclagem, de acordo com as leis locais.

#### *Quando utilizar o carregador da bateria*

#### *INSTRUÇÕES DE SEGURANÇA IMPORTANTES*

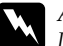

w*Atenção: Leia todas as instruções de segurança e de funcionamento antes de utilizar este produto; uma má utilização pode provocar ferimentos pessoais resultantes de incêndios, explosões, derramamento de ácido, sobreaquecimento ou choque eléctrico.*

*Estas instruções de segurança e de funcionamento devem ser guardadas para uma consulta posterior.* 

❏ Utilize apenas o carregador da bateria Epson (modelo: A341B ou A341H) fornecido para carregar a bateria de lítio-ião Epson (modelo: EU-94). Nunca utilize este carregador para carregar outras baterias, pois estas podem explodir, derramar ácido, sobreaquecer ou provocar ferimentos pessoais.

- ❏ Tenha em atenção o perigo de choque eléctrico.
- ❏ Não utilize este produto próximo de água nem o manuseie com as mãos molhadas.
- ❏ Mantenha-o afastado de fontes de calor. Não utilize o carregador em ambientes com uma temperatura fora dos limites indicados (0°C a 40°C).
- ❏ Não introduza objectos em nenhuma das aberturas existentes, pois estes poderão entrar em contacto com pontos de voltagem perigosos ou provocar um curto-circuito.
- ❏ Não desmonte nem modifique este produto.
- ❏ Utilize-o apenas em interiores, em locais secos.
- ❏ Não coloque o produto em locais expostos a água ou humidade excessivas.
- ❏ Utilize apenas o tipo de fonte de energia indicado na etiqueta e ligue o produto directamente a uma tomada eléctrica doméstica normal.
- ❏ Não ligue várias cargas à tomada eléctrica.
- ❏ Certifique-se de que o cabo de corrente alterna está em conformidade com as normas de segurança locais.
- ❏ Nunca ligue ou desligue a ficha com as mãos molhadas.
- ❏ Proteja os cabos de danos, cortes ou desgaste e evite que estes fiquem enrolados ou vincados. Posicione os cabos de forma a evitar danos. Não coloque objectos por cima do cabo de corrente e não permita que o cabo seja pisado ou danificado. Não permita que as extremidades do cabo, nem as partes onde este entra e sai do transformador, fiquem enroladas.
- ❏ Não permita que o cabo de corrente alterna apresente danos ou desgaste.

❏ Desligue o produto da tomada eléctrica e recorra aos serviços de um técnico especializado nas seguintes situações:

Se o cabo de corrente ou a ficha estiverem danificados; se algum líquido se tiver infiltrado no produto; se o produto esteve em locais expostos a chuva ou água; se o produto tiver caído ou estiver danificado; se o produto não funcionar correctamente ou apresentar uma alteração de rendimento notória. Ajuste apenas os controlos descritos na documentação do produto.

- ❏ Nunca tente reparar o produto, pois uma reparação efectuada incorrectamente pode ser perigosa.
- ❏ Desligue este produto da tomada antes de o limpar.
- ❏ Limpe-o apenas com um pano seco e macio.
- ❏ Não utilize produtos de limpeza líquidos nem aerossóis.
- ❏ Mantenha o produto fora do alcance das crianças.
- ❏ Se pretender utilizar a câmara e as opções na Alemanha, tenha em atenção o seguinte: Para proteger este produto de curto-circuitos e sobrecargas de corrente, a instalação eléctrica do edifício deve estar protegida por um disjuntor 16 A.

Bei Anschluß des Produkts an die Stromversorgung muß sichergestellt werden, daß die Gebädeinstallation mit einem 16 A-Überstromschalter abgesichert ist.

#### *Nota:*

*Este produto foi concebido para ser utilizado APENAS com produtos EPSON. Não tente utilizá-lo com outros dispositivos electrónicos.*

#### *Quando utilizar um cartão de memória*

- ❏ Apenas pode utilizar cartões de memória que estejam em conformidade com as características do produto.
- ❏ Os métodos de utilização dos cartões de memória variam consoante o tipo de cartão. Para mais informações, consulte a documentação fornecida com o cartão de memória.

#### *Quando utilizar o visor LCD*

- ❏ O visor LCD deste produto poderá conter pequenas manchas brilhantes ou escuras. Estas manchas são normais e não significam que o visor LCD esteja danificado.
- ❏ Se o visor LCD deste produto estiver danificado, contacte o revendedor.
- ❏ Se a solução de cristais líquidos existente no interior do visor LCD deste produto verter e entrar em contacto com as mãos, lave-as com água e sabão. Se entrar em contacto com os olhos, lave-os imediatamente com água em abundância. Recorra imediatamente a um médico se os problemas de visão ou o desconforto não desaparecerem após uma lavagem cuidadosa.
- ❏ Para limpar o visor, utilize apenas um pano seco e macio. Não utilize líquidos nem soluções químicas.

#### *Quando guardar, transportar ou efectuar a manutenção da L-500V*

- ❏ Não guarde este produto no exterior.
- ❏ Não guarde este produto em locais próximos de água.
- ❏ Não guarde este produto em locais sujeitos a temperaturas elevadas ou humidade.
- ❏ Não guarde este produto em locais sujeitos a variações bruscas de temperatura ou humidade.
- ❏ Não guarde este produto em locais expostos a luz solar directa ou fontes de luz intensa.
- ❏ Se estiver a utilizar um adaptador CA opcional, desligue o adaptador da tomada de corrente antes de limpar a câmara. Limpe o produto com um pano húmido; não utilize líquidos nem aerossóis.
- ❏ Retire a bateria, desligue o produto da corrente e recorra aos serviços de um técnico especializado nas seguintes situações: Se o cabo de corrente ou a ficha estiverem danificados; se algum líquido se tiver infiltrado no produto ou nas opções; se o produto ou as opções tiverem caído ou se a caixa exterior estiver danificada; se o produto ou as opções não funcionarem correctamente ou apresentarem uma alteração de rendimento notória.

#### *Utilizadores do Reino Unido, Hong Kong e Singapura*

Substitua fusíveis apenas por fusíveis com o mesmo tamanho e especificações.

Capítulo 1

### *Como Começar*

#### *Desembalar a L-500V*

Certifique-se de que todos os elementos indicados em seguida foram fornecidos com a L-500V.

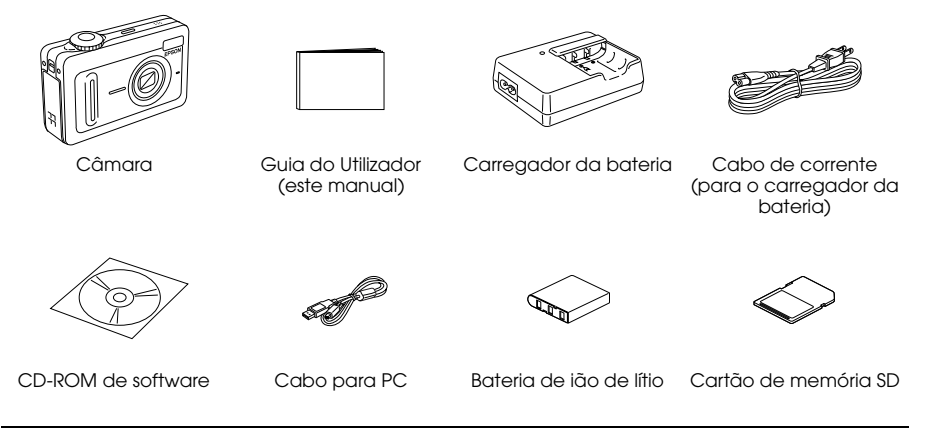

# 1 1 **Português**

#### *Descrição e Funções da Câmara*

Para mais informações sobre as funções dos botões e indicadores luminosos, consulte "Botões, indicadores luminosos e funções do selector de modo" na página 19.

#### *Perspectiva frontal/superior*

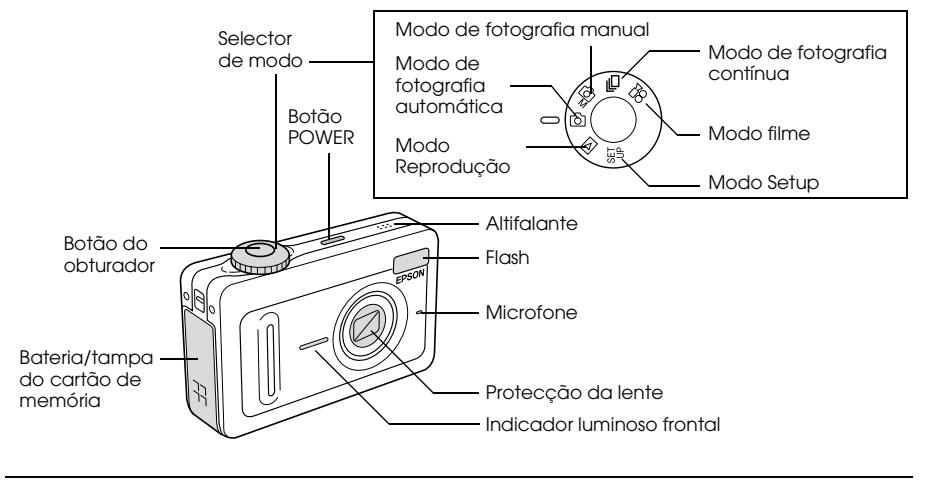

#### *Perspectiva inferior/posterior*

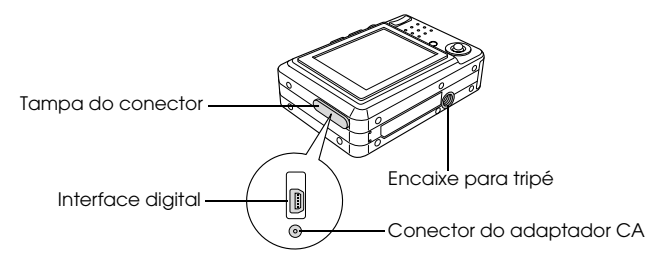

#### *Perspectiva posterior*

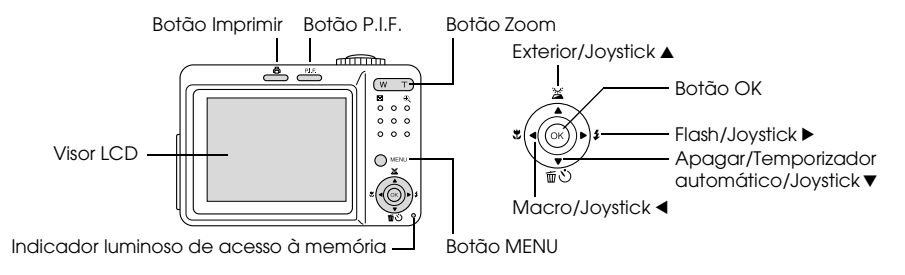

#### *Botões, indicadores luminosos e funções do selector de modo*

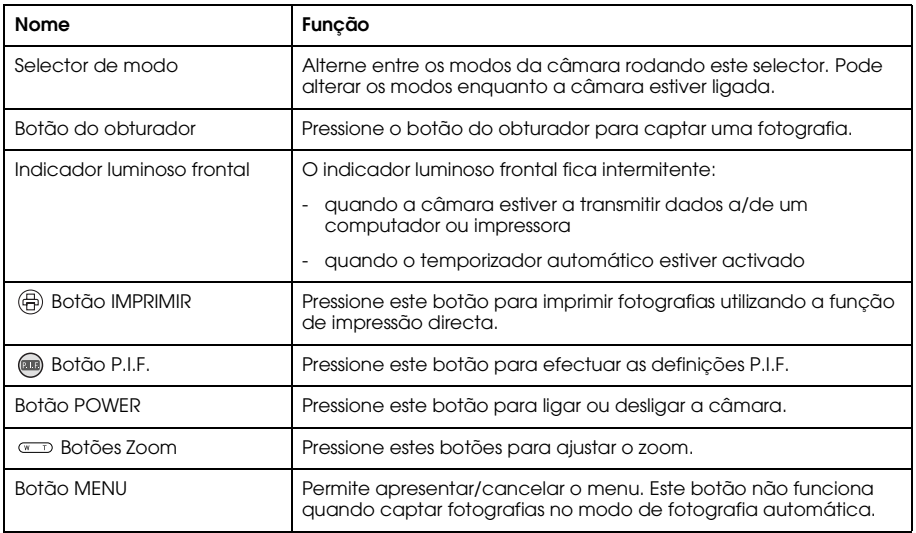

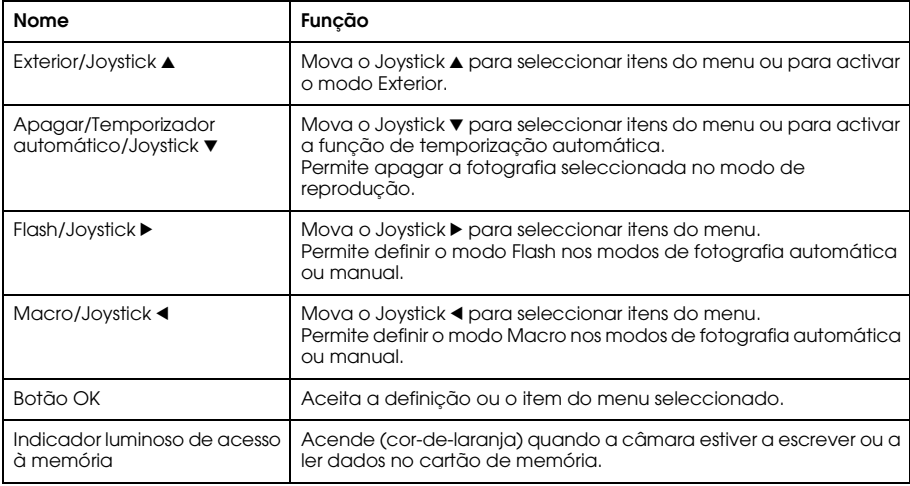

#### *Utilizar a Bateria e o Cartão de Memória*

Esta secção descreve como instalar a bateria e o cartão de memória.

#### *Abrir e fechar a tampa da bateria/cartão de memória*

Para abrir a tampa da bateria/cartão de memória, faça-a deslizar e levante-a. Para fechar a tampa da bateria/cartão de memória, baixe-a e faça-a deslizar até ficar fixa.

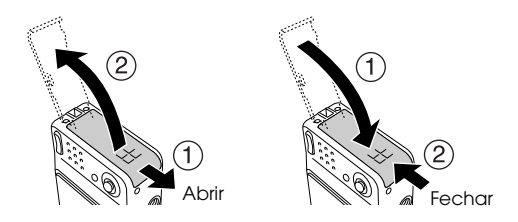

#### *Instalar a bateria*

Introduza a bateria no respectivo compartimento, alinhando a superfície de contacto com a do interior da tampa da bateria/cartão de memória.

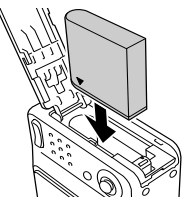

Instalar a bateria de lítio-ião

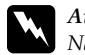

w*Atenção: Não guarde a bateria nos bolsos.*

#### *Sobre a duração da bateria*

À medida que a bateria perde energia, o ícone do visor LCD muda de  $\square$  para  $\square$ . Quando  $\Box$  acender, a bateria tem pouca energia e já não é possível tirar fotografias. Quando isso acontecer, a câmara desliga automaticamente. Carregue ou substitua a bateria.

#### *Carregar a bateria*

Juntamente com a câmara, é fornecida uma bateria de ião de lítio (EU-94) . Certifique-se de que carrega a bateria antes de utilizar a câmara pela primeira vez ou se não a tiver utilizado durante um longo período de tempo.

Efectue os procedimentos apresentados em seguida para carregar a bateria.

1. Ligue o carregador da bateria ao cabo de corrente fornecido e insira a ficha numa tomada eléctrica.

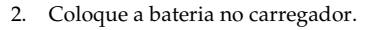

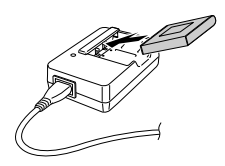

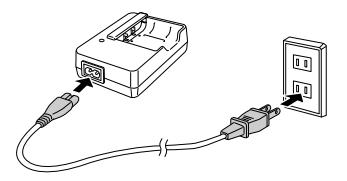

3. Retire a bateria quando o indicador luminoso de carga estiver aceso (verde). Depois de carregar a bateria, desligue a ficha do carregador da tomada eléctrica.

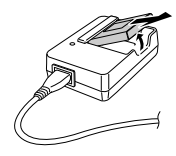

#### *Nota:*

- ❏ *O tempo necessário para carregar a bateria poderá variar consoante a temperatura ou a carga restante da bateria.*
- ❏ *Durante o carregamento, o indicador luminoso de carga apresenta o seguinte estado:*

*Vermelho: indica que a bateria está a carregar.*

*Verde: indica que o carregamento está concluído.*

*Apagado: indica que a bateria não está instalada.*

#### *Instalar/retirar o cartão de memória*

Para tirar e guardar fotografias com esta câmara, é necessário utilizar um cartão de memória disponível no mercado. Estão disponíveis os seguintes tipos de cartões de memória:

- ❏ Cartão de memória SD (1 GB ou inferior)
- ❏ Cartão Multimedia Card (MMC versão 2.1 ou posterior, fabricado pela Hitachi ou SanDisk) (1 GB ou inferior)

ortuguê 1 1 **Português**

c*Importante: Evite utilizar ou guardar o cartão sob luz solar directa, em locais extremamente quentes, húmidos, ou com demasiado pó.*

#### *Instalar o cartão de memória*

Pode verificar a orientação do cartão de memória através da posição da ranhura.

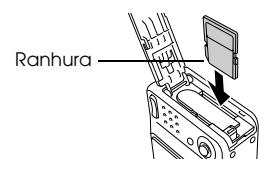

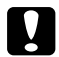

c*Importante: Insira os cartões de memória com a orientação adequada. Caso contrário, poderá danificar o cartão de memória e a L-500V.*

#### *Nota:*

*É necessário formatar os cartões de memória novos antes de os utilizar. Para mais informações, consulte "Formatar o cartão de memória" na página 58.*

#### *Retirar o cartão de memória*

1. Pressione o cartão de memória para o desbloquear. O cartão de memória é ejectado.

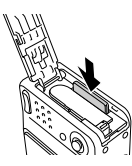

2. Retire o cartão de memória.

*Nota:*

*É possível proteger os dados do cartão de memória fazendo deslizar a patilha lateral do cartão de memória. Contudo, não é possível armazenar fotografias nem formatar um cartão de memória protegido contra escrita.*

## *Ligar/Desligar a Câmara*

Para ligar a câmara, pressione o botão POWER. A tampa da lente abre e a lente sai. Para desligar a câmara, pressione novamente o botão POWER. A lente regressa à posição inicial e a tampa da lente fecha.

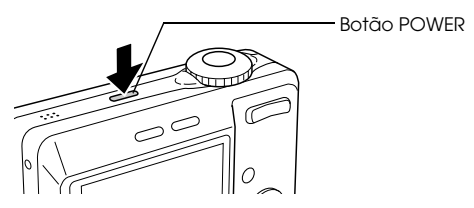

#### *Nota:*

*Se ligar a câmara e esta estiver no modo de reprodução ou de configuração, a lente não sai.*

#### *Efectuar as Definições Iniciais*

Quando liga a L-500V pela primeira vez, é necessário definir a língua e acertar a data e a hora.

#### *Seleccionar a língua*

Seleccione a língua que pretende utilizar com o joystick e, em seguida, pressione o botão OK.

#### *Definir a data e a hora*

Depois de seleccionar a língua, é apresentado o ecrã Data/Horas. Define a data e a hora. *Nota:*

- ❏ *Posteriormente, é possível alterar as definições a partir do Menu Configuração. Para mais informações, consulte "Efectuar Definições Adicionais" na página 48.*
- ❏ *Pode também seleccionar o formato da hora entre* 24 h *ou* 12 h*. Quando liga a câmara pela primeira vez, a predefinição é* 24 h*.*
- 1. Mova o joystick  $\triangle$  ou  $\nabla$  para alterar o valor do item seleccionado.
- 2. Depois de efectuar as definições, seleccione um item diferente utilizando o joystick  $\triangleleft$  ou  $\triangleright$ .
- 3. Volte a executar as operações dos pontos 1 e 2 até efectuar todas as definições de data e hora e, em seguida, pressione o botão OK.

#### *Libertar o Obturador*

O botão do obturador possui uma função que consiste em duas operações.

Obturador pressionado até meio

Quando pressionar o botão do obturador até meio, a moldura de focagem do visor LCD fica acesa e verde. A câmara define automaticamente a focagem e a velocidade do obturador. Obturador totalmente pressionado

Quando a câmara tiver definido a focagem e a velocidade do obturador com o pressionar do botão do obturador até meio, pressione totalmente o botão para libertar o obturador. A fotografia é captada.

#### Capítulo 2

## *Tirar Fotografias*

#### *Antes de Tirar Fotografias*

#### *Alcance da câmara*

Quando tirar fotografias, tem de estar a mais de 50 cm de distância do objecto. No modo Macro, pode tirar fotografias a cerca de 5 cm a 50 cm de distância do objecto.

#### *Sobre os modos de fotografia*

#### Modo de fotografia automática

Neste modo, a câmara utiliza predefinições para que possa tirar uma boa fotografia pressionando apenas o botão do obturador.

#### Modo de fotografia manual

Pode efectuar manualmente cada uma das definições da câmara, o que lhe permite tirar fotografias mais sofisticadas.

#### *Seleccionar a resolução*

Seleccionando uma resolução, pode controlar a qualidade da imagem das suas fotografias. Quando mais elevada a resolução, melhor será a qualidade da imagem e maior será o tamanho dos dados de cada imagem.

*Nota:*

- ❏ *Se pretende obter imagens nítidas e detalhadas, seleccione uma resolução mais elevada.*
- ❏ *Se pretende guardar muitas fotografias no cartão de memória, seleccione uma resolução inferior.* Efectue os procedimentos apresentados em seguida para especificar a resolução.
- 1. Rode o selector de modo para  $\mathfrak{D}$ M ou  $\Box$ n e, em seguida, pressione o botão MENU para visualizar o Menu Fotografia.
- 2. Seleccione Resolução movendo o joystick ▲ ou ▼ e, em seguida, pressione o botão OK.
- 3. Seleccione a resolução pretendida movendo o joystick  $\blacktriangle$  ou  $\nabla$  e, em seguida, pressione o botão OK.

#### *Seleccionar o nível de qualidade*

Pode especificar a qualidade da imagem. Esta definição permite seleccionar se pretende captar fotografias nítidas e detalhadas ou reduzir o tamanho das fotografias, para que possa guardar ainda mais fotografias num cartão de memória.

Se definir a Qualidade como Economia, poderá reduzir os dados de forma mais eficaz e obter um ficheiro com um tamanho inferior. No entanto, a qualidade da imagem poderá diminuir.

Se pretende guardar muitas fotografias no cartão de memória, seleccione Economia.

Se pretende obter imagens nítidas e detalhadas, seleccione Óptima.

Efectue os procedimentos apresentados em seguida para especificar a qualidade.

- 1. Rode o selector de modo para  $\mathfrak{D}$ M ou  $\Box$ n e, em seguida, pressione o botão MENU para visualizar o Menu Fotografia.
- 2. Seleccione Qualidade movendo o joystick  $\blacktriangle$  ou  $\nabla$  e, em seguida, pressione o botão OK.
- 3. Seleccione as definições de qualidade pretendidas movendo o joystick  $\blacktriangle$  ou  $\nabla$  e, em seguida, pressione o botão OK.

#### *Número de fotografias que é possível tirar*

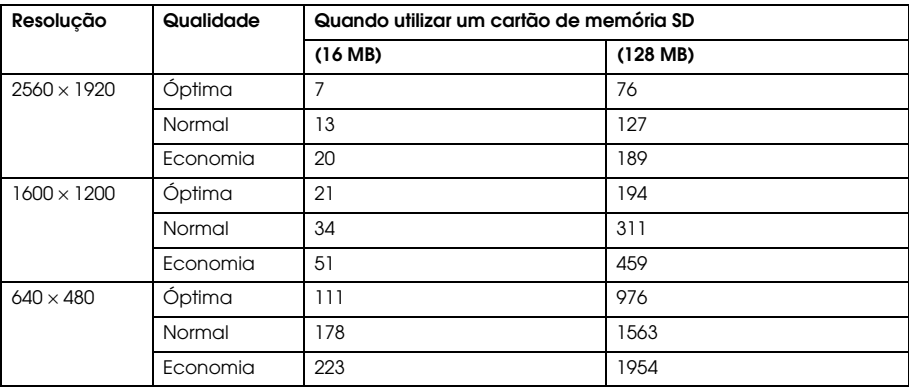

Unidade: folhas

\*Os valores apresentados poderão variar em cartões de memória SD de outros fabricantes.

#### *Nota:*

*O número total de fotografias varia consoante a resolução, a qualidade, a quantidade de memória existente no cartão de memória e as condições de disparo.*

#### *Tirar Fotografias*

Pode efectuar a composição fotográfica e tirar as fotografias visualizando o objecto no visor LCD.

- 1. Rode o selector de modo para  $\mathbb{Q}$  ou  $\mathbb{Q}$ M.
- 2. Centre o objecto na moldura de focagem do visor LCD.
- 3. Pressione o botão do obturador até meio. A moldura fica verde e a focagem é fixada. (Se a câmara não conseguir fixar a focagem, a moldura de focagem fica vermelha.)
- 4. Pressione totalmente o botão do obturador. A fotografia é captada.

#### *Nota:*

- ❏ *Quando pressionar o botão do obturador, ouve o som do obturador. Pode alterar ou apagar este som a partir do menu Som. Para mais informações, consulte "Efectuar Definições Adicionais" na página 48.*
- ❏ *Quando a definição de vista rápida estiver activada, a fotografia é apresentada no visor LCD durante cerca de três segundos depois de a captar. Se pressionar o botão do obturador ou um botão de zoom enquanto a vista rápida estiver a ser*

*apresentada, esta é cancelada e a câmara fica pronta para tirar uma fotografia.*

❏ *Se a câmara desligar automaticamente, pressione o botão* POWER *para voltar a ligar a câmara.*

#### *Informações do visor LCD*

Pode confirmar o estado das definições da câmara através dos ícones apresentados no visor LCD.

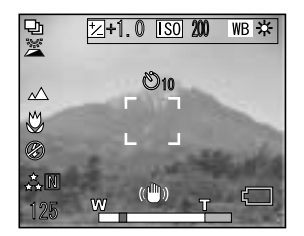

As informações apresentadas no visor LCD variam consoante o modo da câmara (modo de fotografia manual, modo de fotografia automática, etc.) e consoante a opção Informações do Visor do Menu Fotografia esteja definida como Informações Básicas ou desactivada.

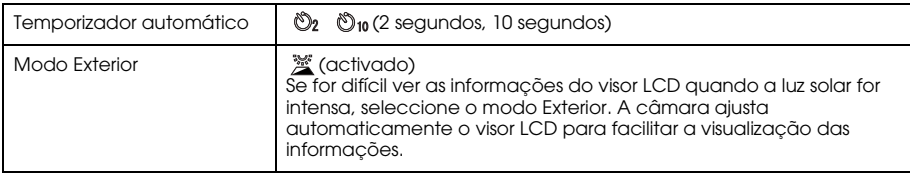

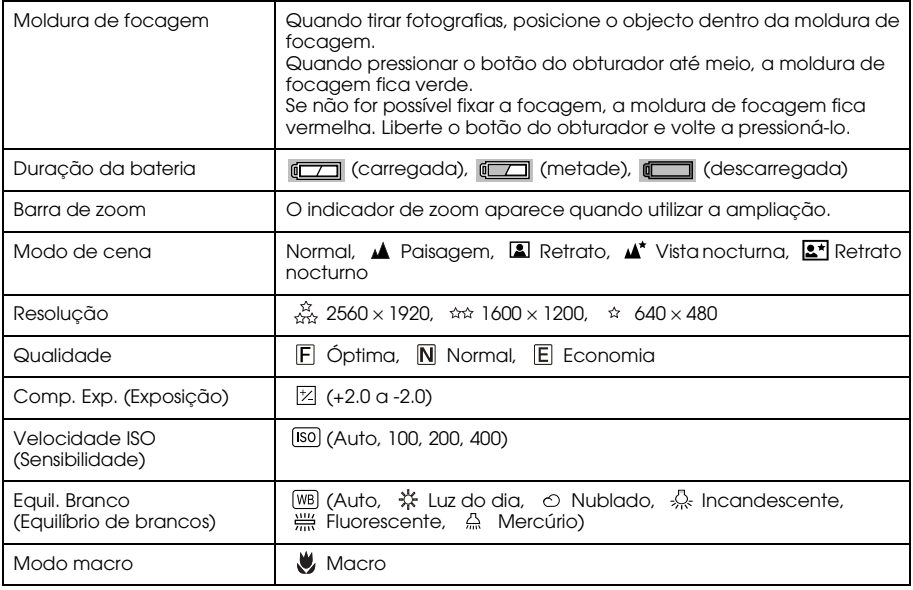

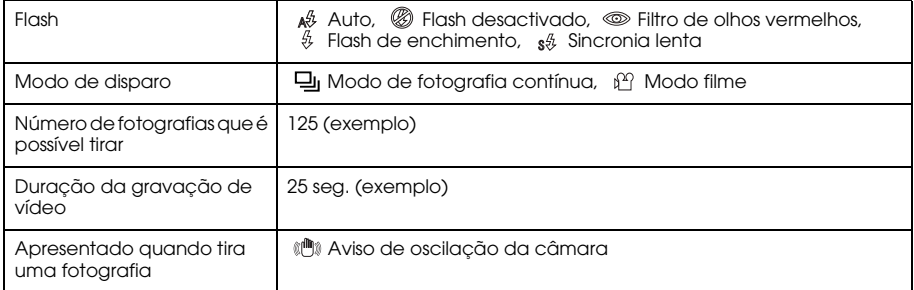

#### *Captar uma Imagem na Moldura de Focagem*

A focagem automática funciona apenas se o objecto estiver na moldura de focagem e se pressionar o botão do obturador até meio. Posicione a câmara de forma a que o visor LCD enquadre a composição pretendida. Quando fixar a focagem no objecto, a moldura de focagem fica verde. Pressione totalmente o botão do obturador para libertar o obturador e tirar uma fotografia. Se a câmara não conseguir fixar a focagem, a moldura de focagem fica vermelha.

#### *Utilizar o Zoom Óptico e Digital*

Esta câmara dispõe de um zoom óptico de  $3\times$ e um zoom digital de  $4\times$  que, em conjunto, equivalem a um zoom de 12<sup>×</sup>.

#### *Zoom óptico*

Quando utilizar o zoom de telefotografia, pressione o botão T  $\mathcal{R}$ . Quando utilizar o zoom de ângulo aberto, pressione o botão W .

#### *Zoom digital*

Para activar o zoom digital, pressione primeiro o botão T @ para aumentar o zoom óptico e liberte-o; em seguida, pressione novamente o botão. Para regressar ao modo de zoom óptico, pressione o botão W .

#### *Nota:*

- ❏ *Pode activar o modo de zoom digital a partir do Menu Configuração. Para mais informações, consulte "Efectuar Definições Adicionais" na página 48.*
- ❏ *Quando utilizar a ampliação digital, o indicador de zoom digital aparecerá do lado direito da barra T.*
#### *Tirar Fotografias 37*

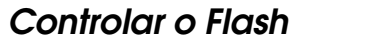

O modo de flash muda sempre que mover o joystick  $\blacktriangleright$  ( $\frac{a}{2}$  Flash).

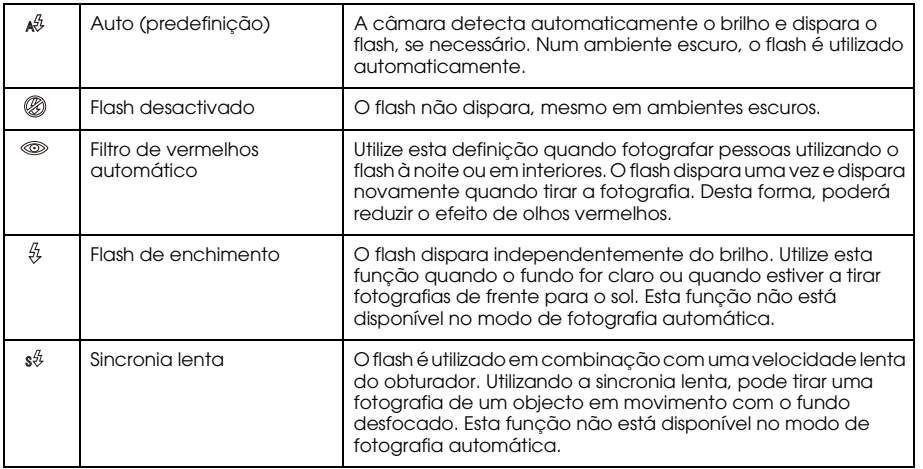

#### *Alcance do flash*

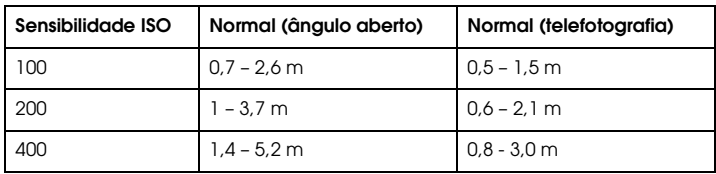

#### *Nota:*

*Para mais informações sobre a sensibilidade ISO, consulte "Definir a Sensibilidade à Luz" na página 44.*

## *Utilizar o Temporizador Automático*

- 1. Rode o selector de modo para  $\mathfrak{D}$ ,  $\mathfrak{D}$ M ou  $\mathfrak{D}$ .
- 2. Mova o joystick  $\blacktriangledown$  ( $\circlearrowright$ ) Temporizador automático). O temporizador automático  $\circlearrowright$  é apresentado no visor LCD.
- 3. Centre a imagem e pressione totalmente o botão do obturador. A contagem decrescente inicia e, 2 ou 10 segundos mais tarde, o obturador é libertado automaticamente. Pode alterar a temporização entre 2 e 10 segundos movendo o joystick  $\blacktriangledown$  ( $\bullet$ ) Temporizador automático) no ponto 2.

- ❏ *No modo de fotografia automática, só pode definir o temporizador automático para 10 segundos. O temporizador de dois segundos não está disponível.*
- ❏ *Se definir o temporizador para 10 segundos e pressionar o botão do obturador, o indicador luminoso frontal fica intermitente (lento ) durante oito segundos e, em seguida, fica intermitente (rápido) durante dois segundos. O obturador é libertado e a fotografia é captada.*
- ❏ *No modo de fotografia contínua, são captadas três fotografias numa sucessão rápida.*

#### *Tirar Fotografias Continuamente*

Pode tirar fotografias continuamente se mantiver pressionado o botão do obturador. É possível tirar três fotografias por segundo, à velocidade máxima.

#### *Nota:*

- ❏ *A velocidade de disparo rápido poderá diminuir quando utilizar o flash para tirar fotografias de forma contínua.*
- ❏ *Se estiver a utilizar um cartão de memória que não seja de alta velocidade, a velocidade do disparo contínuo pode diminuir.*
- 1. Rode o selector de modo para  $\Box$ n.
- 2. Pressione o botão do obturador até meio para fixar a focagem e, em seguida, pressione-o totalmente. Enquanto mantiver pressionado o botão do obturador, as fotografias serão captadas continuamente.

- ❏ *Pode alterar as definições da câmara, tal como no modo de fotografia manual.*
- ❏ *Se a vista rápida estiver activada, a câmara apresenta a fotografia mais recente no visor LCD durante três segundos depois de a captar. No modo de fotografia contínua, a câmara apresenta rapidamente a fotografia mais recente, mas apresenta a última fotografia durante três segundos.*
- ❏ *Se for difícil ver as informações do visor LCD quando a luz solar for intensa, seleccione o modo Exterior. A câmara ajusta automaticamente o visor LCD para facilitar a visualização das informações.*

# *Utilizar o Modo Macro*

O modo Macro permite focar objectos situados a uma distância de 5 a 50 cm da câmara.

Quando tirar fotografias a objectos que se encontrem a uma distância superior a 50 cm, volte a colocar a câmara no modo normal.

- 1. Rode o selector de modo para  $\overline{2}$ ,  $\overline{2}M$  ou  $\overline{\Box}h$ .
- 2. Mova o joystick  $\blacktriangleleft (\bigvee \text{ macro})$  para mudar para o modo Macro.

# *Seleccionar um Modo de Cena*

Existes cinco modos de cena pré-programados na câmara. Quando utilizar um modo de cena, a câmara é automaticamente configurada para as melhores definições de captação de imagem adequadas à situação.

- ❏ *Quando qualquer modo de cena estiver activado, seleccionar o modo macro muda as definições da câmara para o modo normal. Se cancelar o modo macro, as definições da câmara ficam no modo normal.*
- ❏ *Utilizar o modo de cena juntamente com o software Exif 2.2 e o PRINT Image Matching II, permite obter os melhores resultados de impressão possíveis.*
- ❏ *As definições de temporização automática, resolução, qualidade, compensação de exposição, disparo contínuo, zoom digital, molduras, etc. não são afectadas pelo modo de cena.*
- 1. Rode o selector de modo para  $\mathfrak{D}$ M ou  $\mathfrak{D}$ n.
- 2. Pressione o botão MENU. Aparece o menu Fotografia.
- 3. Seleccione Modo de Cena movendo o joystick  $\blacktriangle$  ou  $\nabla$  e, em seguida, mova o joystick  $\blacktriangleright$ .
- 4. Seleccione o modo de cena pretendido movendo o joystick  $\triangle$  ou  $\nabla$  e, em seguida, pressione o botão OK.

#### *Modo Normal:*

Este modo é ideal para a maioria das fotografias. Por predefinição, o flash funciona automaticamente com base na luminosidade existente no objecto. A velocidade do obturador também é seleccionada para minimizar o efeito da oscilação da câmara.

### *Modo Paisagem:*

Este modo é ideal para paisagens amplas. Quando selecciona este modo, a câmara desactiva automaticamente o flash para que a imagem da paisagem seja captada de forma mais nítida. No entanto, pode activar o flash alterando a definição do modo de flash. Em ambientes de pouca luz, a velocidade do obturador é mais lenta para que possa tirar fotografias ao anoitecer. Utilize um tripé para evitar o efeito da oscilação da câmara.

#### *Modo Retrato:*

Este modo foi concebido para fotografar pessoas. A profundidade de campo é menor (1 - 3 m). Quando utilizar o flash de enchimento em ambientes escuros, é activada a função de sincronia lenta do obturador para tirar fotografias com um fundo mais claro. É recomendada a utilização de um tripé para evitar a oscilação da câmara.

### *Modo Vista nocturna*

Este modo foi concebido para tirar fotografias nocturnas. Quando selecciona este modo, o flash é automaticamente desactivado para que a fotografia nocturna seja captada correctamente. No entanto, pode alterar a definição do modo de flash. Utilize um tripé para evitar o efeito da oscilação da câmara.

#### *Modo Retrato nocturno*

Este modo é ideal para tirar fotografias em ambientes escuros. Quando selecciona este modo, o modo de flash é automaticamente definido como sincronia lenta. No entanto, pode alterar a definição do modo de flash. Utilize um tripé para evitar o efeito da oscilação da câmara.

### *Definir o Equilíbrio de Brancos*

A função de equilíbrio de brancos ajusta a câmara de acordo com os diferentes tipos de iluminação. A cor branca é apresentada sempre da mesma forma independentemente da situação. A câmara possui dois modos de equilíbrio de brancos: automático e manual.

#### *Equilíbrio de brancos automático*

Neste modo, a câmara detecta automaticamente a fonte de luz e corrige as cores de forma a obter sempre a mesma cor branca em qualquer tipo de iluminação. Recomenda-se que utilize regularmente a câmara neste modo.

- 1. Rode o selector de modo para  $\mathfrak{Q}$ M ou  $\Box$ n.
- 2. Pressione o botão MENU. Aparece o menu Fotografia.
- 3. Seleccione Equil. Branco movendo o joystick  $\blacktriangle$  ou  $\nabla$  e, em seguida, mova o joystick  $\blacktriangleright$ .
- 4. Seleccione Auto movendo o joystick  $\triangle$  ou  $\nabla$  e, em seguida, pressione o botão OK.

### *Equilíbrio de brancos manual*

Neste modo, pode seleccionar definições de equilíbrio de brancos específicas para obter cores mais fiéis em determinadas condições: luz do dia, nublado, incandescente, fluorescente e mercúrio.

- 1. Rode o selector de modo para  $\mathbb{Q}$ M ou  $\Box$ n.
- 2. Pressione o botão MENU. Aparece o menu Fotografia.
- 3. Seleccione Equil. Branco movendo o joystick  $\blacktriangle$  ou  $\nabla$  e, em seguida, mova o joystick  $\blacktriangleright$ .
- 4. Seleccione a definição pretendida entre Luz do dia, Nublado, Incandescente, Fluorescente e Mercúrio movendo o joystick  $\blacktriangle$  ou  $\nabla$  e, em seguida, pressione o botão OK.

# *Definir a Sensibilidade à Luz*

É possível alterar manualmente a sensibilidade à luz de acordo com um objectivo específico a qualquer altura ou deixar que a câmara a seleccione automaticamente.

A predefinição da câmara é Auto. Esta é a melhor definição para a maioria das fotografias. Defina a sensibilidade à luz manualmente quando previr que as fotografias vão ficar desfocadas devido ao movimento da câmara.

- 1. Rode o selector de modo para  $\mathfrak{D}$ M ou  $\Box$ n.
- 2. Pressione o botão MENU. Aparece o menu Fotografia.
- 3. Seleccione Velocidade ISO movendo o joystick  $\blacktriangle$  ou  $\nabla$  e, em seguida, mova o joystick  $\blacktriangleright$ .
- 4. Seleccione a sensibilidade pretendida entre Auto, 100, 200 e 400 movendo o joystick  $\blacktriangle$  ou  $\blacktriangledown$ e, em seguida, pressione o botão OK.

# *Definir a Exposição*

Pode ajustar a exposição para ajudar a controlar a incidência de luz no CCD. A exposição influencia o brilho de toda a imagem. Normalmente, não necessita de efectuar ajustes manuais, mas é possível aumentar ou diminuir o valor de exposição de acordo com um determinado objectivo.

É recomendado que utilize estes ajustes quando tirar fotografias de frente para o sol ou quando o fundo for bastante claro, situações em que os sensores automáticos poderão não funcionar correctamente.

- 1. Rode o selector de modo para  $\mathfrak{D}$ M ou  $\mathfrak{D}$ n.
- 2. Pressione o botão MENU. Aparece o menu Fotografia.
- 3. Seleccione Comp. Exp. movendo o joystick  $\blacktriangle$  ou  $\nabla$  e, em seguida, mova o joystick  $\blacktriangleright$ .
- 4. Seleccione o valor de ajuste movendo o joystick  $\blacktriangle$  ou  $\nabla$  e, em seguida, pressione o botão OK. *Nota:*

*O intervalo de ajuste da exposição está compreendido entre*- *2,0 EV e* + *2,0 EV durante o disparo programado. Existem 9 incrementos, cada um de 0,5 EV. Pode confirmar a definição no visor LCD.*

# *Reiniciar a Numeração dos Ficheiros*

Os ficheiros de imagem são numerados automaticamente de forma a que não existam dois ficheiros com o mesmo número. Os ficheiros são numerados de acordo com a ordem pela qual foram captados. Pode seleccionar se pretende ou não reiniciar a sequência nos números dos ficheiros de imagem para 0001 quando substituir ou formatar o cartão de memória.

- 1. Rode o selector de modo para Configuração.
- 2. Mova o joystick ► para visualizar o Menu Configuração 2.
- 3. Seleccione Repor  $N^{\circ}$  Fich. movendo o joystick  $\blacktriangle$  ou  $\nabla$  e, em seguida, mova o joystick  $\blacktriangleright$ .
- 4. Seleccione ON movendo o joystick ▲ ou ▼ e, em seguida, pressione o botão OK. Os números dos ficheiros são reiniciados.

### *Gravar Filmes*

Pode gravar um filme com som do objecto apresentado no visor LCD.

- 1. Rode o selector de modo para  $\mathbb{P}$ .
- 2. Pressione o botão MENU. Aparece o menu Filme.
- 3. Seleccione a resolução e mova o joystick  $\blacktriangleright$ .
- 4. Seleccione a resolução pretendida (formato da imagem) movendo o joystick  $\blacktriangle$  ou  $\nabla$  e, em seguida, pressione o botão OK.
- 5. Seleccione a qualidade e mova o joystick  $\blacktriangleright$ .
- 6. Seleccione a qualidade pretendida movendo o joystick  $\blacktriangle$  ou  $\nabla$  e, em seguida, pressione o botão OK.
- 7. Pressione totalmente o botão do obturador para iniciar a gravação.
- 8. Volte a pressionar totalmente o botão do obturador para parar a gravação.

#### *Nota:*

- ❏ *Se a tampa da bateria/cartão de memória abrir durante a gravação, esta é interrompida.*
- ❏ *A ampliação digital está disponível durante a gravação do filme.*

#### *Tempo máximo de filmagem disponível*

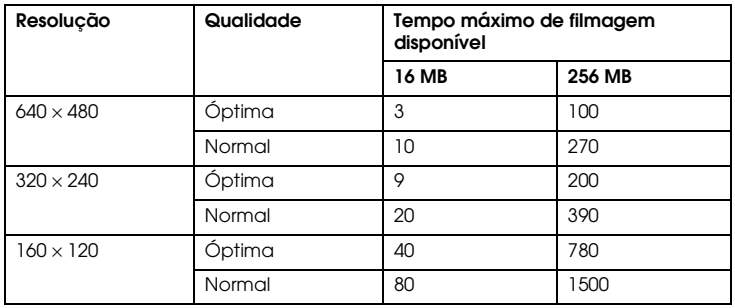

Unidade: segundos

\* Os valores apresentados poderão variar em cartões de memória SD de outros fabricantes.

#### *Gravar memória de som*

Quando a definição de rever fotografias rapidamente estiver definida para Memo Som ON, pode gravar uma memória de som enquanto a fotografia é apresentada no visor LCD. Pode gravar memórias de som até 30 segundos.

- 1. Com a fotografia no visor LCD, pressione o botão OK para iniciar a gravação.
- 2. Quando terminar a gravação, pressione o botão OK para parar a gravação.

- ❏ *Pode reproduzir uma memória de som no modo Reprodução. Visualize a fotografia com a memória de som no modo Reprodução e pressione o botão* OK*.*
- ❏ *O ícone é apresentado quando visualizar uma fotografia com a memória de som no modo Reprodução.*

## *Efectuar Definições Adicionais*

No modo Configuração, pode alterar as definições adicionais da câmara, tais como as definições de desligar automaticamente e de som.

#### *Como alterar as definições*

- 1. Rode o selector de modo para Configuração.
- 2. Seleccione o menu que contém os itens que pretende alterar movendo o joystick  $\triangleleft$  ou  $\blacktriangleright$ .
- 3. Seleccione a definição pretendida movendo o joystick  $\blacktriangle, \blacktriangledown, \blacktriangle, \circ \upsilon$  e, em seguida, pressione o botão OK.
- 4. Altere o valor da definição movendo o jovstick ▲ ou ▼ e, em seguida, pressione o botão OK. A definição é alterada.

*Nota:*

*Se pressionar o botão* MENU*, activa a definição e o visor regressa ao ecrã anterior.*

#### *Tirar Fotografias 49*

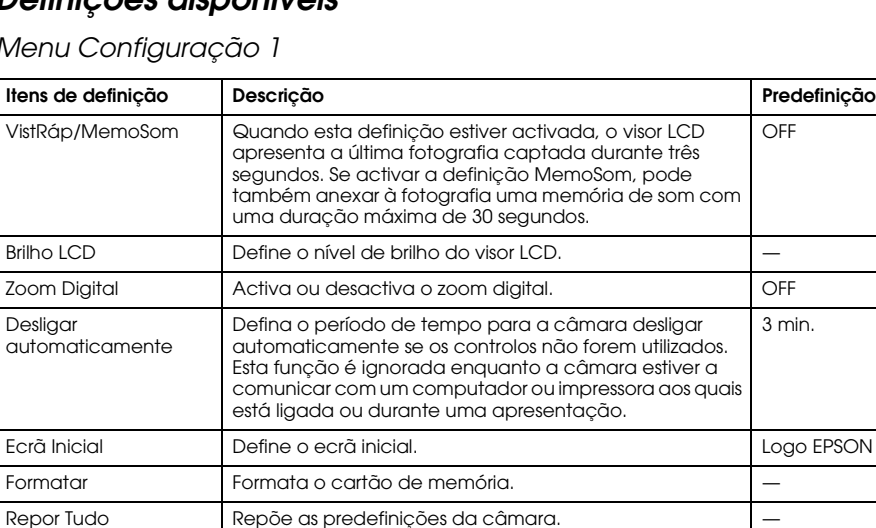

*Definições disponíveis*

#### Menu Configuração 1

#### Menu Configuração 2

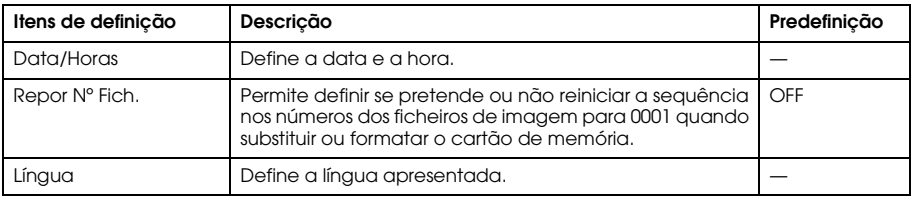

#### Som

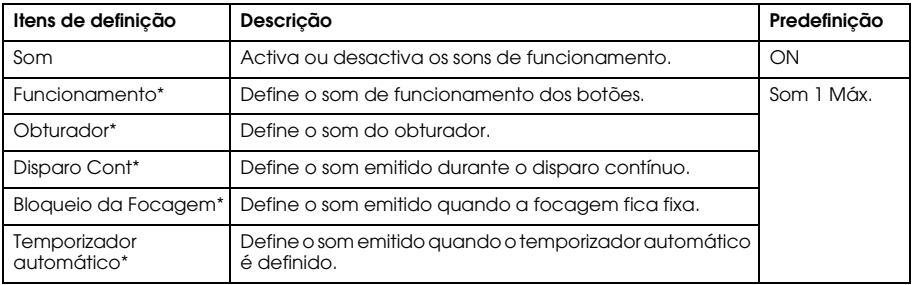

\* Pode copiar ou apagar dados de som para estas definições. Quando utilizar dados de som armazenados no CD-ROM de software, copie os dados para o cartão de memória através do EPSON Photo!4. Para mais informações, consulte o manual do EPSON Photo!4.

### Capítulo 3

# *Visualizar e Gerir as Fotografias*

### *Visualizar Fotografias*

Pode visualizar as fotografias que tirou no visor LCD.

Rode o selector de modo para  $\mathbb{D}$ . É apresentada a última fotografia tirada.

#### *Nota:*

- ❏ *Para visualizar a fotografia seguinte, mova o joystick* r*. Mantenha o joystick* r *pressionado para fazer avançar rapidamente as fotografias.*
- ❏ *Para ampliar a fotografia, pressione o botão T . Pode deslocar a imagem ampliada movendo o joystick*  $\blacktriangle$ ,  $\nabla$ ,  $\blacktriangleleft$  ou  $\blacktriangleright$ . Para voltar à definição da imagem original, pressione o botão W  $\blacksquare$  ou OK.
- 2. Para visualizar a fotografia em miniatura, pressione o botão W  $\blacksquare$ .

#### *Nota:*

- **□** *Para seleccionar outra fotografia, mova o joystick* ▲, ▼, ◀ *ou* ▶.
- ❏ *Para visualizar a fotografia seleccionada no ecrã completo, pressione o botão T ou* OK*.*

### *Rodar Fotografias*

Pode rodar uma fotografia apresentada no visor LCD em incrementos de 90 graus.

- 1. No Menu Reprodução, mova o joystick  $\triangle$  ou  $\nabla$  para seleccionar Rodar e, em seguida, mova o joystick  $\blacktriangleright$ .
- 2. Mova o joystick  $\blacktriangleright$  para rodar a imagem 90 graus para a direita ou mova o joystick  $\blacktriangleleft$  para rodar a imagem 90 graus para a esquerda. Em seguida, pressione o botão OK.

# *Visualizar uma apresentação das fotografias*

Pode reproduzir as fotografias uma de cada vez.

- 1. Seleccione o modo de reprodução da câmara.
- 2. Pressione o botão MENU. Aparece o Menu Reprodução 1.
- 3. Seleccione Apresentação movendo o joystick ▲ ou ▼ e, em seguida, pressione o botão OK. A apresentação é iniciada.

#### *Nota:*

- ❏ *Se pressionar o botão* OK*, efectua uma pausa na apresentação.*
- ❏ *Se mover o joystick* r*, avança a fotografia actual.*
- ❏ *Se mover o joystick* l*, pára a apresentação.*
- ❏ *A definição Desligar automaticamente fica desactivada durante uma apresentação.*

#### *Reproduzir filmes*

- 1. Seleccione o modo de reprodução da câmara e visualize o filme que pretende reproduzir.
- 2. Pressione o botão OK. A reprodução do filme é iniciada.

#### *Nota:*

- ❏ *Se pressionar o botão* OK*, efectua uma pausa no filme. Para retomar a reprodução do filme, pressione novamente o botão* OK*.*
- ❏ *Se mover o joystick* <sup>u</sup> *ou* <sup>d</sup> *, ajusta o volume em 4 níveis.*
- ❏ *Se mover o joystick* l*, pára a reprodução do filme.*

### *Definir função rever fotografias rapidamente*

Quando a definição rever fotografias rapidamente estiver activada, a fotografia é apresentada no visor LCD durante cerca de 3 segundos depois de a captar. Esta função pode ser definida para ON ou OFF. A predefinição é OFF.

#### *Nota:*

*A função rever fotografias rapidamente não está disponível quando utilizar o modo de fotografia contínua.*

- 1. Rode o selector de modo para Configuração. Aparece o Menu Configuração 1.
- 2. Seleccione VistRáp/MemoSom movendo o joystick  $\blacktriangle$  ou  $\nabla$  e, em seguida, mova o joystick  $\blacktriangleright$ .
- 3. Seleccione ON ou OFF e pressione o botão OK.

# *Visualizar as Propriedades das Fotografias*

Esta câmara permite visualizar informações fotográficas básicas ou pormenorizadas no visor LCD, consoante a definição efectuada em Informações do Visor no Menu Reprodução.

- 1. Mova o joystick  $\blacktriangle$  ou  $\nabla$  para seleccionar Informações do Visor e, em seguida, mova o joystick r.
- 2. Mova o joystick  $\triangle$  ou  $\nabla$  para seleccionar Informações Básicas, Informações Detalhadas ou para desactivar a opção. Em seguida, pressione o botão OK.

Se seleccionar a opção Informações Detalhadas, são apresentadas as seguintes informações no visor LCD:

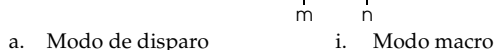

h

k

f g

- b. Memória de som i. Flash
- 
- d. Velocidade ISO (Sensibilidade)
- e. Equilíbrio de brancos m. Abertura<br>f Modo Exterior n Velocidae
- 
- g. Pasta e número do ficheiro o. Ícone da bateria
- 

#### *Nota:*

- ❏ *Se seleccionar a opção* Informações Básicas*, só são apresentados os itens b, f, o e p.*
- ❏ *Se desactivar a opção, só é apresentado o item o.*

**WB AUTO** 

bc d

中凹 2+2.0 FS0100

101-1001 **Latin Mormal** 

 $\sqrt{F}$ 

30/125

m

 $F2R$ 

1/125 2003 5.20 13:30

abc de

c. Comp. Exp. (Exposição) k. Definição de Resolução e Qualidade

o p

- l. Número da fotografia reproduzida/número total de fotografias armazenadas
- 
- f. Modo Exterior n. Velocidade do obturador
	-
- h. Definição modo de cena p. Data e hora da fotografia

# *Guardar Fotografias em Formato DPOF*

DPOF é a abreviatura de Digital Print Order Format. Este formato permite guardar informações no cartão de memória, incluindo quais as imagens e o número de cópias que pretende imprimir.

- 1. Rode o selector de modo para  $\boxtimes$ .
- 2. Pressione o botão MENU e, em seguida, mova o joystick ▶. Aparece o Menu Reprodução 2.
- 3. Seleccione Def. Ordem de Imp. e, em seguida, pressione o botão OK.
- 4. Seleccione a fotografia e especifique o número de cópias movendo o joystick  $\blacktriangle, \blacktriangledown, \blacktriangle, \text{ou } \blacktriangleright$ . *Nota:*

*Pode definir até 99 cópias para 999 fotografias. No entanto, o número máximo de cópias é de 999 páginas.*

5. Pressione o botão OK. A informação DPOF é guardada e o ecrã regressa ao Menu Reprodução 2.

# *Apagar Fotografias*

No modo de reprodução, pode apagar as fotografias armazenadas na câmara.

c*Importante: Não é possível recuperar as fotografias apagadas. Tenha cuidado quando apagar fotografias.*

# *Apagar uma única fotografia*

- 1. Rode o selector de modo para  $\boxtimes$ .
- 2. Pressione o botão MENU. Aparece o Menu Reprodução 1.
- 3. Seleccione Apagar uma movendo o joystick  $\blacktriangle$  ou  $\nabla$  e, em seguida, mova o joystick  $\blacktriangleright$ .
- 4. Seleccione a fotografia a apagar movendo o joystick  $\triangleleft$  ou  $\triangleright$ .
- 5. Seleccione OK movendo o joystick  $\blacktriangle$  ou  $\nabla$  e, em seguida, pressione o botão OK. A fotografia é apagada.
- 6. Volte a efectuar as operações dos pontos 4 e 5 para apagar outra fotografia, se necessário.

*Também pode apagar uma fotografia se a visualizar no Modo Reprodução e, em seguida, mover o joystick* ▼.

#### *Apagar todas as fotografias*

Pode apagar todas as fotografias armazenadas na câmara.

- 1. Rode o selector de modo para  $\boxtimes$ .
- 2. Pressione o botão MENU. Aparece o Menu Reprodução 1.
- 3. Seleccione Apagar todas movendo o joystick ▲ ou ▼ e, em seguida, pressione o botão OK.
- 4. Seleccione OK movendo o joystick  $\blacktriangle$  ou  $\nabla$  e, em seguida, pressione o botão OK.

#### *Apagar um grupo de imagens*

Pode apagar de uma só vez um grupo de fotografias tiradas utilizando o modo de fotografia contínuo.

- 1. Rode o selector de modo para  $\mathbb{D}$  e visualize a imagem a apagar.
- 2. Pressione o botão MENU. Aparece o Menu Reprodução 1.
- 3. Seleccione Apagar grupo movendo o joystick ▲ ou ▼ e, em seguida, pressione o botão OK.

*Não é possível seleccionar* Apagar grupo *se não existirem fotografias tiradas utilizando o modo de fotografia contínuo.*

- 4. Confirme as imagens uma a uma movendo o joystick  $\triangleleft$  ou  $\triangleright$ . Apague o ícone  $\mathcal{F}$  da imagem que não pretende apagar movendo o joystick  $\triangle$  ou  $\nabla$ .
- 5. Pressione o botão OK.
- 6. Seleccione OK movendo o joystick  $\triangle$  ou  $\nabla$  e, em seguida, pressione o botão OK.

# *Formatar o cartão de memória*

Pode repor as predefinições do cartão a partir do Menu Configuração. Para mais informações, consulte "Efectuar Definições Adicionais" na página 48.

#### *Nota:*

- ❏ *Todos os ficheiros de molduras do cartão de memória serão apagados. Certifique-se de que guarda as fotografias e as molduras importantes no disco do computador antes de utilizar a câmara para formatar o cartão.*
- ❏ *Não formate um cartão de memória da câmara através do computador. Utilize a câmara para formatar o cartão de memória.*

# *Transferir Fotografias para o Computador*

É possível copiar as fotografias de um cartão de memória inserido na câmara para o computador. Pode depois editar, organizar e arquivar as fotografias no computador. É necessário utilizar o cabo para PC fornecido para ligar a câmara ao computador.

Efectue os procedimentos apresentados em seguida.

c*Importante: Antes de começar, certifique-se de que a câmara está desligada.*

1. Abra cuidadosamente a tampa do conector e ligue o cabo para PC da câmara ao computador. *Nota:*

*Consoante o sistema operativo do computador que está a utilizar, pode ter de instalar o software do controlador. O software do controlador situa-se no CD-ROM fornecido.*

- 2. Ligue a câmara.
- 3. Utilize o software fornecido para transferir as fotografias da câmara para o computador. Para mais informações, consulte Capítulo 6, "Utilizar o Software," página 71. *Nota:*
	- ❏ *Se o software de imagem não estiver instalado no computador, apenas pode copiar as fotografias da câmara para o computador. Para editar ou manipular as fotografias, é necessário utilizar software de edição de imagem.*
	- ❏ *Quando copiar imagens que foram captadas através do modo P.I.F. para o computador, perderá a ligação que existia entre as fotografias e as molduras.*

### *Editar as fotografias num computador*

O CD-ROM contém software que permite manipular as fotografias no computador. Para mais informações sobre o software, consulte Capítulo 6, "Utilizar o Software," página 71.

# Capítulo 4

# *Utilizar a Impressão Directa*

# *Ligar a Câmara à Impressora*

É possível imprimir facilmente uma imagem seleccionada, bastando ligar o conector de interface da câmara digital ao conector USB da impressora utilizando o cabo fornecido. A câmara suporta as impressoras Epson compatíveis com a função de impressão directa USB (como, por exemplo, as impressoras STYLUS PHOTO 935, STYLUS PHOTO R300/R310, STYLUS PHOTO RX600, PictureMate).

#### *Nota:*

*Impressoras lançadas posteriormente poderão ser acrescentadas a esta lista.*

# *Imprimir Fotografias*

#### *Tipos de papel disponíveis*

Esta câmara suporta os tipos e formatos de papel apresentados em seguida.

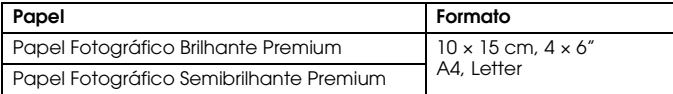

#### *Nota:*

- ❏ *Para mais informações sobre papel, consulte os manuais da impressora.*
- ❏ *Nas definições de impressão da câmara, não tem de definir o tipo de papel. Pode imprimir em ambos os tipos de papel definindo o formato de papel.*

### *Imprimir a fotografia apresentada no visor LCD*

- 1. Ligue a câmara à impressora e, em seguida, ligue a impressora e a câmara.
- 2. Visualize a fotografia que pretende imprimir no visor LCD e pressione o botão IMPRIMIR(令). Aparece o menu de impressão.
- 3. Seleccione Imagem Apresentada movendo o joystick  $\blacktriangle$  ou  $\nabla$  e, em seguida, pressione o botão (骨) IMPRIMIR ou OK.
- 4. Efectue as definições de impressão necessárias e pressione o botão IMPRIMIR  $\langle\oplus\rangle$ . A impressão é iniciada.

- ❏ *Para mais informações sobre as definições de impressão, consulte "Efectuar Definições de Impressão" na página 65.*
- ❏ *Pressione o botão* MENU *para cancelar a impressão.*

#### *Imprimir todas as fotografias de um cartão de memória inserido na câmara*

É possível imprimir todas as fotografias guardadas no cartão de memória da câmara. Tem de existir espaço suficiente no cartão de memória para processar os dados de impressão.

- 1. Ligue a câmara à impressora e, em seguida, ligue a impressora e a câmara.
- 2. Rode o selector de modo para  $\mathbb{D}$  e, em seguida, pressione o botão IMPRIMIR  $\bigoplus$ . Aparece o menu de impressão.
- 3. Seleccione Todas as Imagens movendo o joystick  $\blacktriangle$  ou  $\nabla$  e, em seguida, pressione o botão OK.
- 4. Efectue as definições de impressão necessárias e pressione o botão IMPRIMIR  $\langle\oplus\rangle$ . A impressão é iniciada.

*Nota:*

- ❏ *Para mais informações sobre as definições de impressão, consulte "Efectuar Definições de Impressão" na página 65.*
- ❏ *Pressione o botão* MENU *para cancelar a impressão.*

### *Imprimir fotografias seleccionadas*

Pode seleccionar várias fotografias para imprimir.

- 1. Ligue a câmara à impressora e, em seguida, ligue a impressora e a câmara.
- 2. Rode o selector de modo para  $\boxdot$  e, em seguida, pressione o botão IMPRIMIR  $\binom{\mathbb{R}}{n}$ . Aparece o menu de impressão.
- 3. Seleccione Imagens Seleccio. movendo o joystick  $\blacktriangle$  ou  $\nabla$  e, em seguida, pressione o botão OK.

Se já tiver definido a ordem de impressão (consulte "Guardar Fotografias em Formato DPOF" na página 56), a câmara apresenta uma mensagem a perguntar se pretende utilizar a ordem de impressão definida.

Para confirmar a ordem de impressão, seleccione Sim e avance para o ponto 5. Caso contrário, seleccione Não e especifique a ordem de impressão pretendida no ponto 4.

- 4. Seleccione as fotografias a imprimir movendo o joystick  $\triangleleft$  ou  $\triangleright$  e defina a quantidade de cópias movendo o joystick  $\blacktriangle$  ou  $\nabla$ .
- 5. Para visualizar a fotografia seleccionada no ecrã completo, pressione o botão T $\mathcal{R}$ . Para visualizar as miniaturas das fotografias, pressione o botão W .
- 6. Pressione o botão OK.
- 7. Efectue as definições de impressão necessárias e pressione o botão IMPRIMIR . A impressão é iniciada.

*Nota:*

- ❏ *Para mais informações sobre as definições de impressão, consulte "Efectuar Definições de Impressão" na página 65.*
- ❏ *Pressione o botão* MENU *para cancelar a impressão.*

### *Imprimir um álbum*

Pode imprimir várias fotografias numa folha de papel.

- 1. Ligue a câmara à impressora e, em seguida, ligue a impressora e a câmara.
- 2. Rode o selector de modo para  $\boxtimes$  e seleccione a primeira fotografia a imprimir.
- 3. Pressione o botão IMPRIMIR (A). Aparece o menu de impressão.
- 4. Seleccione Imprimir um Álbum movendo o joystick  $\blacktriangle$  ou  $\nabla$ .

Se já tiver definido a ordem de impressão (consulte "Guardar Fotografias em Formato DPOF" na página 56), a câmara apresenta uma mensagem a perguntar se pretende utilizar a ordem de impressão definida.

Para confirmar a ordem de impressão, seleccione Sim e avance para o ponto 6. Caso contrário, seleccione Não e especifique a ordem de impressão pretendida no ponto 5.

5. Seleccione o número de fotografias por página movendo o joystick  $\triangleleft$  ou  $\triangleright$  e, em seguida, pressione o botão OK.

A impressora imprime as fotografias, começando pela fotografia apresentada no visor LCD. Por exemplo, imagine que pretende imprimir três fotografias numa folha e que está a visualizar a quarta fotografia mais recente. A impressora imprime a quarta, a terceira e a segunda fotografias mais recentes. As gravações de vídeo e as outras fotografias são ignoradas.

6. Efectue as definições de impressão necessárias e pressione o botão IMPRIMIR . A impressão é iniciada.

*Nota:*

❏ *Para mais informações sobre as definições de impressão, consulte "Efectuar Definições de Impressão" na página 65.*

- ❏ *Pressione o botão* MENU *para cancelar a impressão.*
- ❏ *Quando seleccionar Imprimir um Álbum, não é possível imprimir as imagens P.I.F. nem as datas.*
- ❏ *Se o formato do papel for A4 ou Letter, as imagens com molduras são impressas sem as molduras.*

#### *Imprimir fotografias captadas no modo P.I.F.*

Pode imprimir as imagens captadas no modo P.I.F. com a respectiva moldura se utilizar um dos seguintes métodos de impressão:

- 1. Impressão directa
- 2. EPSON Photo!4 e EPSON PhotoQuicker no PC (ambas as aplicações estão incluídas no pacote de software da L-500V)

Todos os outros métodos de impressão imprimem as imagens sem as molduras.

Para mais informações sobre o modo P.I.F., consulte Capítulo 5, "Utilizar o PRINT Image Framer  $(P.I.F.)$ ."

#### *Efectuar Definições de Impressão*

Quando imprimir directamente as imagens na impressora, pode efectuar várias definições de impressão na câmara.

### *Alterar definições de impressão*

1. Seleccione Definições de Impressão movendo o joystick  $\blacktriangle$  ou  $\nabla$  no ecrã de pré-visualização e, em seguida, pressione o botão OK. É apresentado o ecrã Definições de Impressão.

- 2. Seleccione o item a definir movendo o joystick  $\blacktriangle$  ou  $\nabla$  e, em seguida, pressione o botão OK. Será apresentada a definição seleccionada.
- 3. Seleccione o item movendo o joystick  $\blacktriangle$  ou  $\nabla$  e, em seguida, pressione o botão OK. *Nota:*

*Se pressionar o botão* MENU*, cancela as definições.*

## *Seleccionar o formato de papel*

Especifique o formato de papel para a fotografia. Pode seleccionar entre 10 x 15 cm/Brilh. Premium, 4 x 6"/Brilh. Premium, A4/Brilh. Premium, Letter/Brilh. Premium.

## *Seleccionar margens de impressão*

Especifique se pretende imprimir imagens com ou sem margens. A predefinição é Sem Margens (imprimir sem margens).

## *Imprimir a data*

Todas as imagens captadas têm um registo da data (A.M.D., M.D.A. ou D.M.A., que pode seleccionar na definição de data e hora). Pode imprimir a data registada nas imagens. A predefinição é ON.

### *Imprimir a alta velocidade*

Pode imprimir as imagens a uma velocidade mais elevada, mas a qualidade será afectada. A predefinição é Normal.

# *Utilizar o PRINT Image Framer (P.I.F.)*

### *Tirar Fotografias no Modo P.I.F.*

O Print Image Framer (P.I.F.) permite ligar uma moldura à imagem enquanto esta é captada. É possível seleccionar entre as várias molduras guardadas na câmara ou no cartão de memória. Em seguida, pode utilizar o processo de impressão directa para imprimir a moldura composta. *Nota:*

- ❏ *No modo P.I.F., irá utilizar as molduras existentes na câmara ou no cartão de memória. Seleccione uma moldura e tire a fotografia. A fotografia será impressa com a moldura durante o processo de impressão directa. Pode alterar a moldura antes de imprimir.*
- ❏ *Quando copiar uma imagem que tenha sido captada no modo P.I.F. para um computador, será perdida a ligação entre a imagem e a moldura P.I.F.*
- ❏ *As imagens que tiverem sido captadas no modo P.I.F., configuradas para o formato DPOF e guardadas num cartão de memória, quando impressas com a Stylus Photo 935, serão impressas com a primeira moldura guardada na impressora.*
- Rode o selector de modo para  $\mathfrak{D}$ ,  $\mathfrak{D}$ M ou  $\mathfrak{D}$ .
- 2. Pressione o botão P.I.F. É apresentada a moldura guardada na câmara.

*Quando pretender seleccionar uma moldura guardada no cartão de memória, mova o joystick* r *depois de pressionar o botão P.I.F.*  $\blacksquare$ .

- 3. Seleccione a moldura pretendida movendo o joystick  $\triangle$  ou  $\nabla$  e, em seguida, pressione o botão OK.
- 4. A moldura seleccionada é apresentada no visor LCD. Pode agora tirar uma fotografia.

### *Alterar ou Remover as Molduras*

É possível alterar as molduras depois de tirar uma fotografia no modo P.I.F. Pode também adicionar uma moldura a uma fotografia captada sem uma moldura.

- 1. Ligue a câmara e rode o selector de modo para  $\boxtimes$ .
- 2. Visualize a fotografia cuja moldura pretende alterar ou à qual pretende adicionar uma moldura e, em seguida, pressione o botão P.I.F. Aparece o ecrã de alteração de moldura na câmara.
- 3. Seleccione uma moldura movendo o joystick  $\blacktriangle$  ou  $\nabla$  e, em seguida, pressione o botão OK. *Nota:*

*Para gravar a fotografia sem moldura, seleccione* Sem Moldura*.*

### *Substituir Molduras Guardadas num Cartão de Memória*

Pode adicionar ou alterar as molduras guardadas num cartão de memória. Existem molduras disponíveis no CD-ROM fornecido com a câmara ou no site Web da Epson.

#### *Utilizar o CD-ROM*

*Nota:*

- ❏ *Necessita de um computador com um leitor de CD-ROM.*
- ❏ *Instale previamente o PRINT Image Framer Tool.*

Para mais informações, consulte a ajuda interactiva do EPSON PRINT Image Framer Tool.

#### *Transferir a partir da Web*

*Nota:*

- ❏ *Necessita de um computador com ligação à Internet.*
- ❏ *Tem de instalar o PRINT Image Framer Tool.*

Para mais informações, consulte o site Web da Epson.

# *Apagar Molduras*

É possível apagar as molduras guardadas num cartão de memória.

- 1. Pressione o botão P.I.F. e, em seguida, seleccione a localização das molduras utilizando o joystick  $\triangleleft$  ou  $\triangleright$ .
- 2. Seleccione a moldura a apagar movendo o joystick  $\triangle$  ou  $\nabla$  e, em seguida, pressione o botão **MENUL**

*Nota:*

*Para cancelar a operação, pressione o botão P.I.F.*

- 3. Seleccione Apagar movendo o joystick ▲ ou ▼ e, em seguida, pressione o botão OK.
- 4. Seleccione OK movendo o joystick ▲ ou ▼ e, em seguida, pressione o botão OK. A moldura seleccionada é apagada.

### Capítulo 6

# *Utilizar o Software*

# *Introdução*

Pode editar fotografias no computador. Juntamente com esta câmara, é fornecido um CD-ROM de software que inclui software de edição de fotografias no computador.

O CD-ROM inclui o software e os ficheiros apresentados em seguida.

#### EPSON Photo!4

Este software permite guardar, rever e organizar facilmente as imagens da câmara digital. Leia atentamente as instruções fornecidas com o suporte magnético.

#### QuickTime

Este software é utilizado para reproduzir filmes.

#### EPSON PhotoQuicker

Este software permite imprimir fotografias de várias formas e de um modo simples utilizando o computador.

#### EPSON PRINT Image Framer Tool

Este software permite transferir molduras (ficheiros de esquema) para o cartão de memória SD da câmara.

#### PIF DESIGNER

Este software permite criar molduras originais para as suas fotografias ou editar molduras existentes para as personalizar.

#### Controlador de armazenamento USB (Windows)

O controlador USB para ligar a câmara aos sistemas operativos Windows 98 e Windows Me. Ficheiros P.I.F.

Imagens de molduras utilizadas quando efectuar a impressão P.I.F.

Ficheiros de som

Dados de som utilizados para alterar as definições de som de funcionamento.
### *Requisitos de Sistema*

Os requisitos de sistema para utilizar a L-500V com um computador são os seguintes:

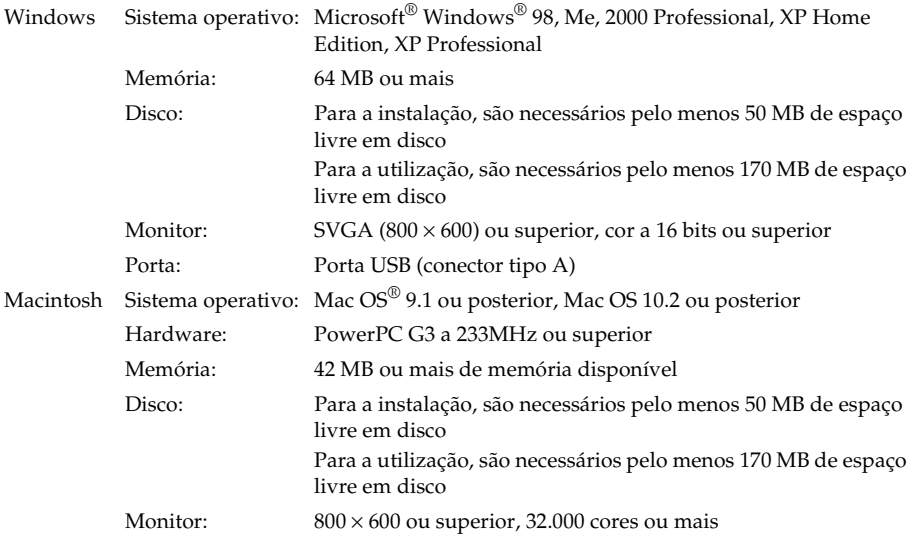

### *Instalar o Software*

1. Insira o CD-ROM que contém o software no respectivo leitor.

Utilizadores de Windows:

A caixa de diálogo do programa de instalação EPSON aparece automaticamente.

*Nota:*

*Se a caixa de diálogo do programa de instalação EPSON não aparecer, faça clique no ícone do* CD-ROM *e, em seguida, seleccione* Abrir *a partir do menu Ficheiro. Faça clique duas vezes em* EPSETUP. EXE*.* Utilizadores de Mac OS 9:

Faça clique duas vezes no ícone Mac OS 9 existente na pasta EPSON.

Utilizadores de Mac OS 10.x:

Faça clique duas vezes no ícone Mac OS X existente na pasta EPSON.

*Nota:*

*Quando aparecer a caixa de diálogo de autenticação para atribuição de privilégios de administrador, introduza o nome e a palavra-passe de utilizador e faça clique em* OK*.*

2. Seleccione o software a instalar e faça clique em Instalar.

*Nota:*

*Quando instalar o software pela primeira vez, deve instalar todo o software. Para seleccionar qual o software a instalar, faça clique em* Personalizado*.*

3. Siga as instruções apresentadas no ecrã até que todo o software esteja instalado. Quando aparecer uma mensagem a indicar que a instalação está concluída, faça clique em Sair ou Reiniciar Agora/Sair.

#### *Utilizar o Software 75*

### *Iniciar o EPSON Photo!4*

#### **Windows**

Faça clique em Iniciar, seleccione Todos os Programas (ou Programas) e, em seguida, seleccione Câmara EPSON. Seleccione EPSON Photo!4 e faça clique em EPSON Photo!4.

#### **Macintosh**

Faça clique duas vezes no ícone EPSON Photo!4 na pasta EPSON Photo!4.

## *Como Obter Mais Informações*

Para saber mais sobre o software incluído no CD-ROM, consulte os guias do utilizador interactivos. Inicie o software, aceda ao Guia do Utilizador interactivo e, em seguida, efectue as operações apresentadas em seguida.

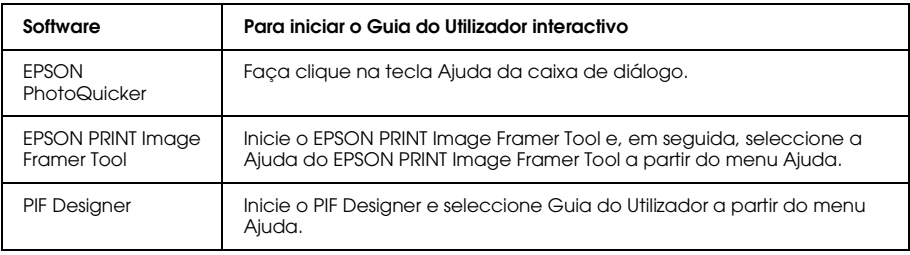

#### *Nota:*

*Para aceder aos guias interactivos, utilize o menu Iniciar do Windows ou faça clique duas vezes na pasta*  MANUAL *existente em cada uma das pastas de software e, em seguida, faça clique duas vezes em*  INDEX.HTM *para Macintosh.*

## *Manutenção e Resolução de Problemas*

### *Manutenção*

Para manter a câmara nas melhores condições de funcionamento, deve limpá-la cuidadosamente várias vezes por ano. Antes de efectuar quaisquer operações de manutenção na câmara, consulte a secção "Instruções de Segurança" na página 8. Em seguida, execute as operações apresentadas em seguida.

### *Repor as predefinições da câmara*

Pode repor todas as predefinições a partir do Menu Configuração 2. Para mais informações, consulte "Efectuar Definições Adicionais" na página 48.

*Nota:*

*As predefinições Data/Horas e Língua não são repostas.*

### *Limpar a câmara*

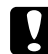

c*Importante: Não utilize produtos químicos voláteis, tais como álcool, diluente ou benzina. Caso contrário, poderá danificar o exterior da câmara. O mesmo acontece com o compartimento da bateria.*

### Exterior da câmara

Limpe o exterior da câmara com um pano seco e macio. Se estiver muito sujo, utilize um pano humedecido em detergente neutro. Em seguida, volte a limpá-la com um pano seco e macio.

### $L$ ente e visor LCD

Para limpar a lente, sopre as partículas de pó ou sujidade. Para limpar o visor LCD, utilize um pano seco e macio.

#### Terminais da bateria

Não utilize produtos químicos voláteis, tais como álcool, diluente ou benzina. Caso contrário, poderá danificar o exterior da câmara ou o compartimento da bateria.

### *Guardar a câmara*

Se não pretender utilizar a câmara durante um longo período de tempo, guarde-a num local seco e fresco e retire a bateria para evitar que se estrague ou derrame.

### *Problemas e Soluções*

### *Problemas com a câmara*

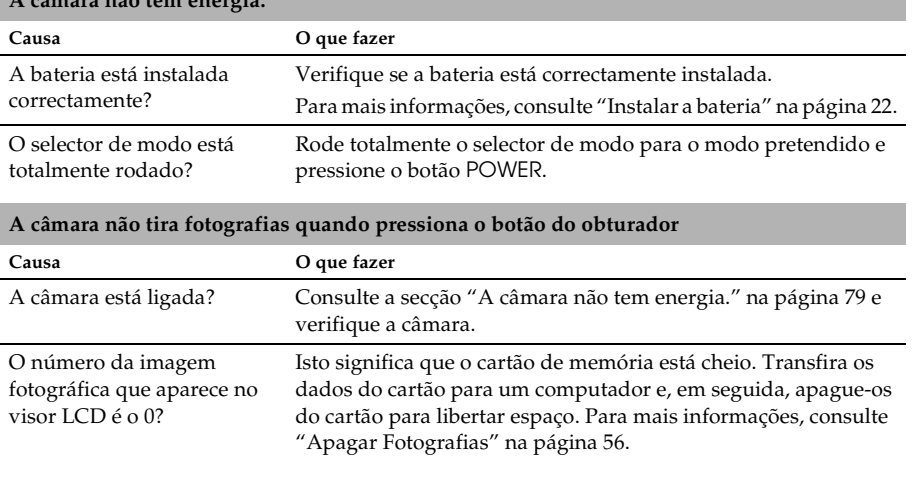

**A câmara não tem energia.**

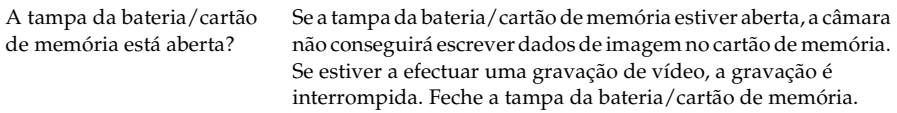

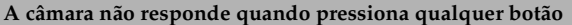

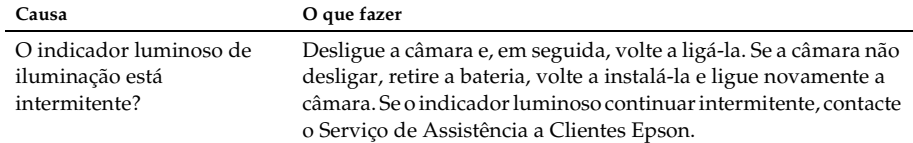

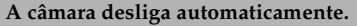

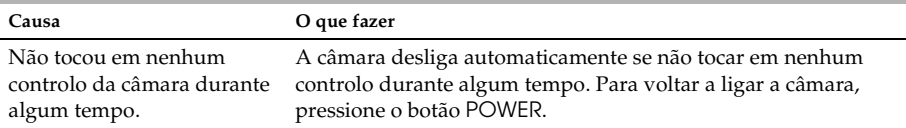

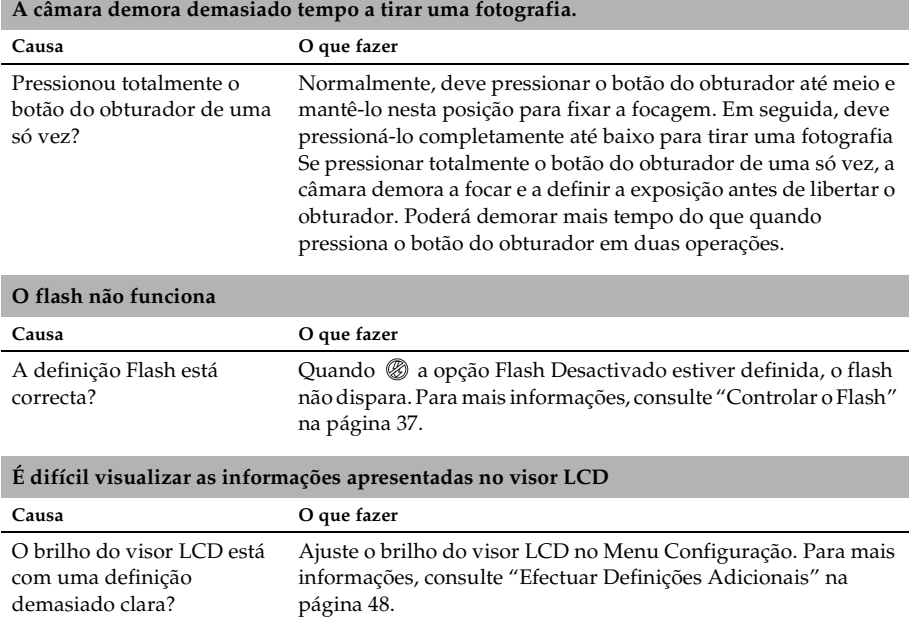

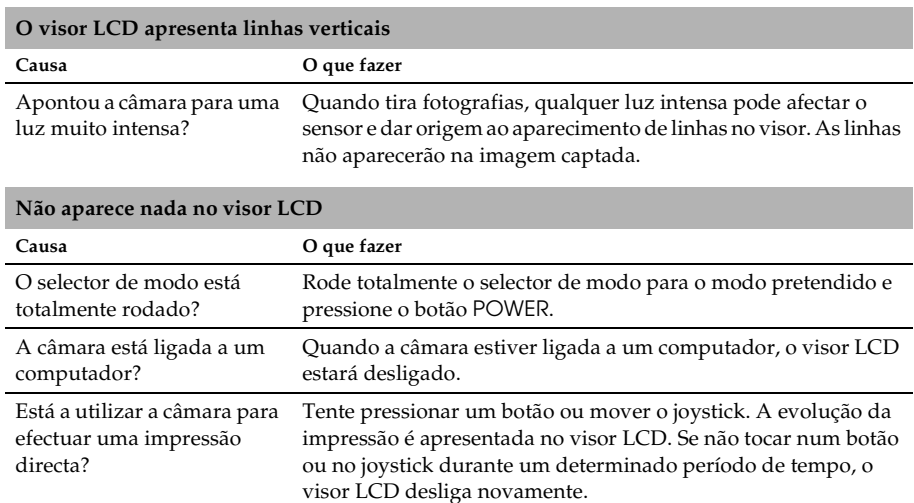

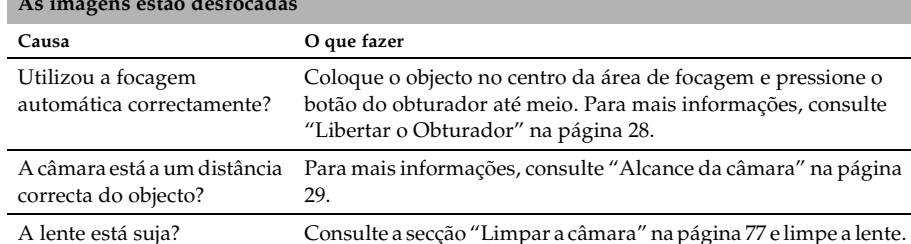

### *Problemas com as imagens*

#### **As imagens estão desfocadas**

A imagem captada está

desfocada?

#### **A imagem está demasiado escura ou demasiado clara (subexposta/sobreexposta)**

pouca luz.

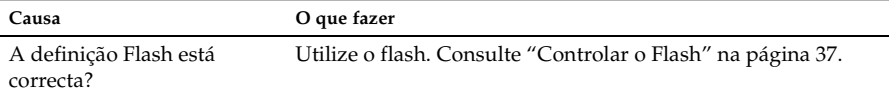

Quando tirar fotografias, mantenha a câmara na posição adequada, com o braço que suporta a câmara encostado ao corpo Utilize um tripé para tirar fotografias à noite ou em ambientes de

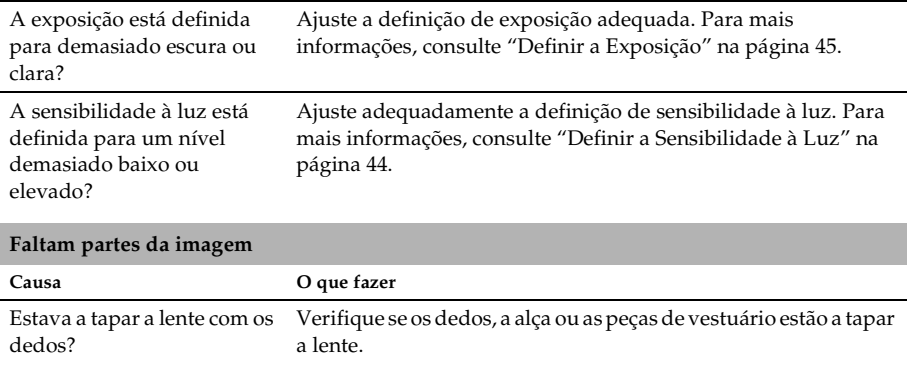

#### *Manutenção e Resolução de Problemas 85*

7

 $\mathbf{r}$ 

7 **Português**

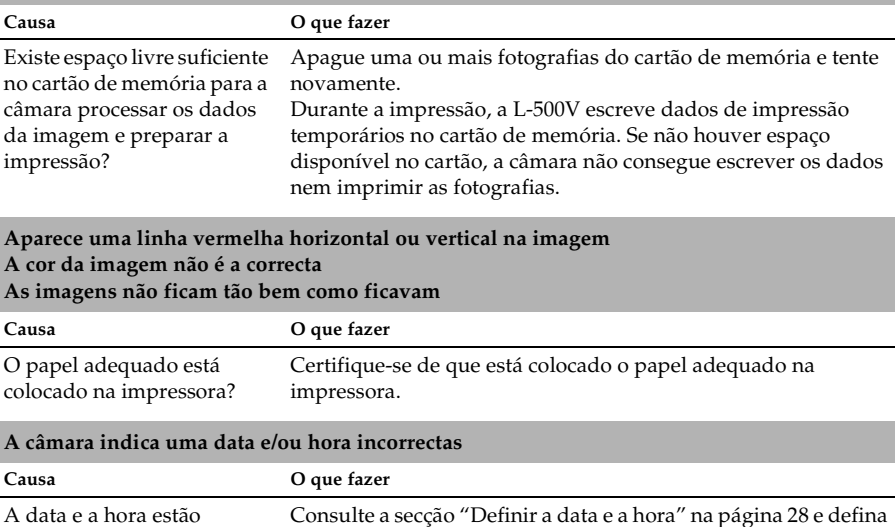

a data e a hora correctas.

### *Problemas de impressão*

**A fotografia não é impressa.**

definidas correctamente?

### *Lista de Mensagens de Erro*

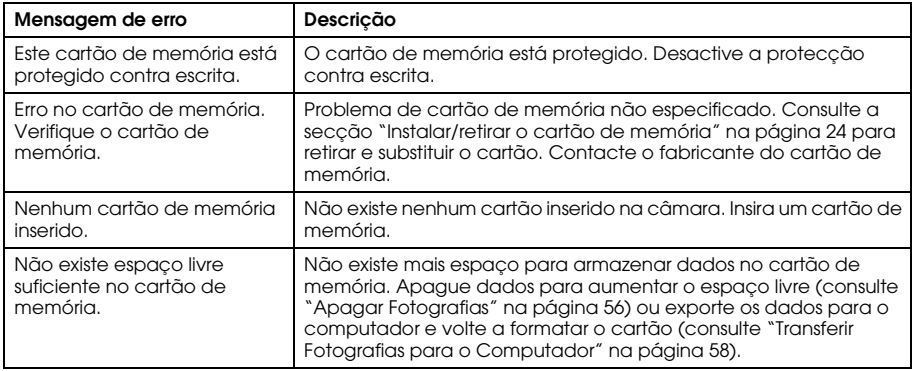

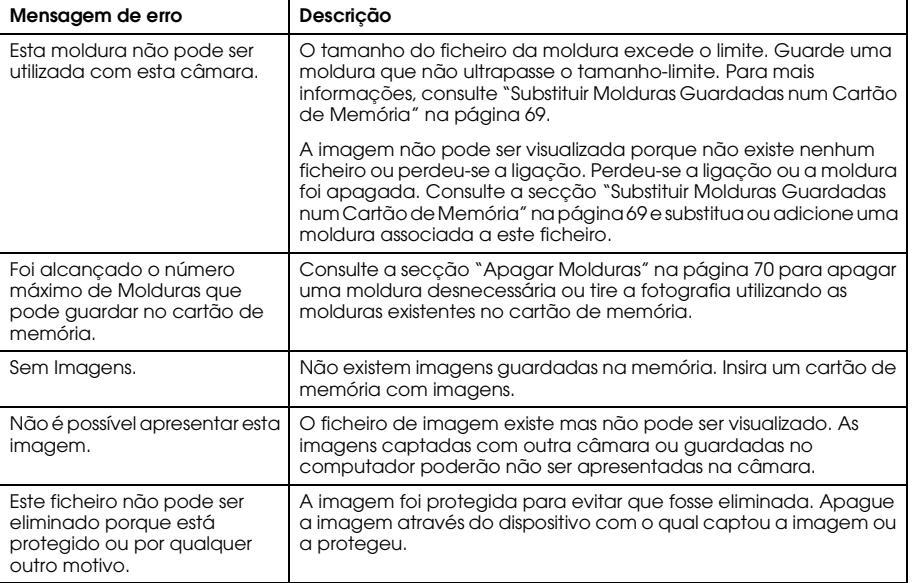

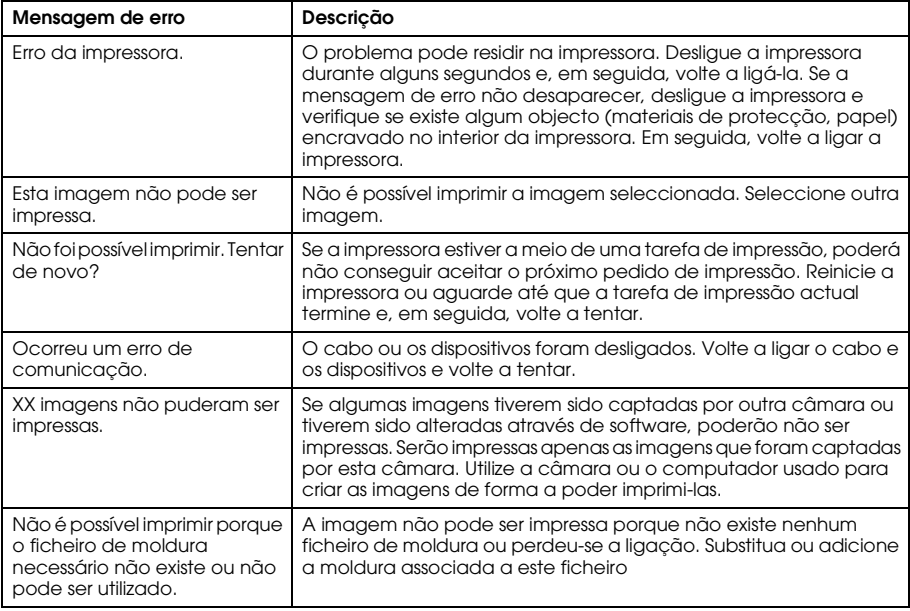

### *Contactar o Serviço de Assistência a Clientes*

Se o produto Epson não funcionar correctamente e não for possível resolver o problema com as informações de resolução de problemas fornecidas na documentação do produto, contacte o Serviço de Assistência a Clientes. Se o serviço de assistência a clientes da sua área não constar da lista apresentada em seguida, contacte o revendedor onde comprou o produto.

O serviço de assistência a clientes pode ajudá-lo rapidamente, se lhe fornecer as seguintes informações:

❏ Número de série do produto

(A etiqueta do número de série encontra-se geralmente na parte posterior do produto)

- ❏ Modelo do produto
- ❏ Versão do software do produto (Faça clique na tecla Acerca de, Informações s/ a versão ou numa tecla semelhante no software do produto)
- ❏ Marca e modelo do computador
- ❏ Nome e versão do sistema operativo do computador
- ❏ Nomes e versões das aplicações utilizadas geralmente com o produto

### *Para Utilizadores do Reino Unido e da República da Irlanda*

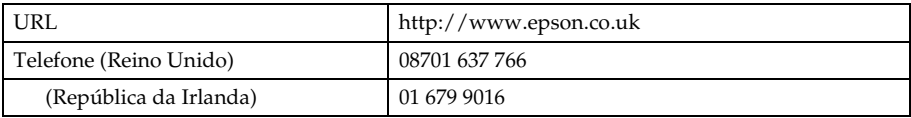

#### *Para Utilizadores do Médio Oriente*

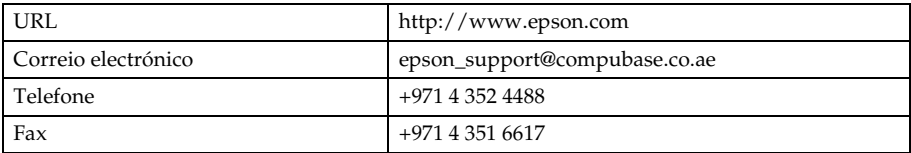

#### *Para Utilizadores da Escandinávia*

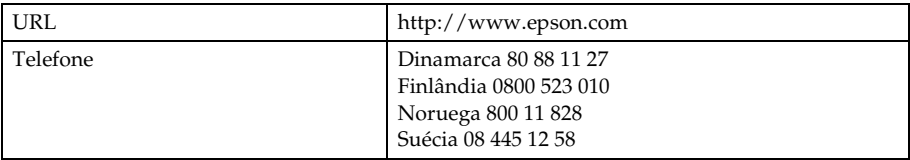

### *Para Utilizadores da África do Sul*

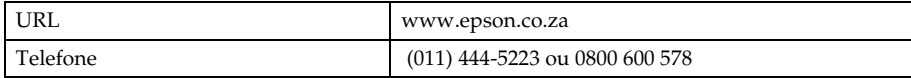

#### *Para Utilizadores da França*

#### **Support Technique EPSON France,**

0 892 899 999 (0,34 E/minute)

Ouvert du lundi au samedi de 9h00 à 20h00 sans interruption

http://www.epson.fr/support/selfhelp/french.htm pour accéder à l'**AIDE EN LIGNE.**

http://www.epson.fr/support/services/index.shtml pour accéder aux **SERVICES** du support technique.

### *Para Utilizadores da Alemanha*

#### **EPSON Service Center c/o Exel Hünxe GmbH**

Werner-Heisenberg-Strase 2 46569 Hünxe

### *Para Utilizadores da Itália*

#### **EPSON Italia S.p.a.**

Via M. Viganò de Vizzi, 93/95 20092 Cinisello Balsamo (MI) Tel. 02.660.321 Fax. 02.612.36.22 Assistenza e Servizio Clienti TECHNICAL HELPDESK 02.268.300.58 http://www.epson.it

### *Para Utilizadores da Espanha*

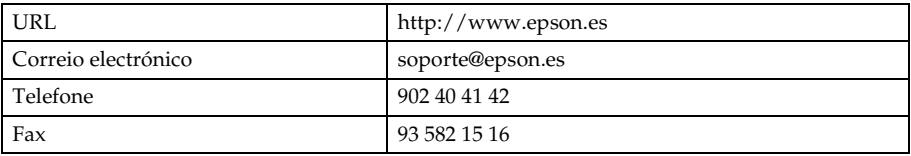

### *Para Utilizadores da Portugal*

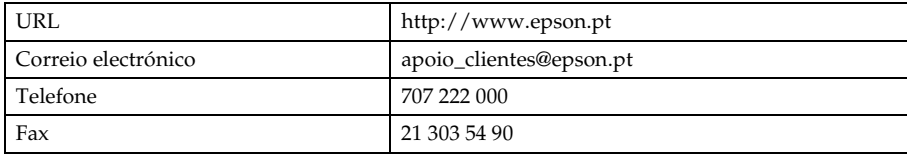

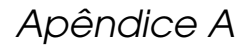

# *Apêndice*

### *Normas e Certificações*

### *Câmara*

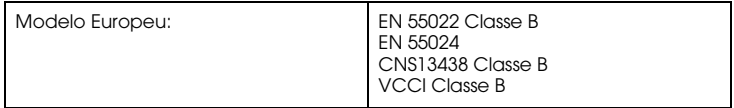

### *Carregador da bateria*

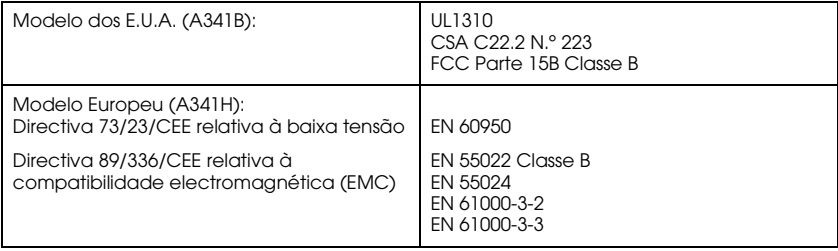

### *Características*

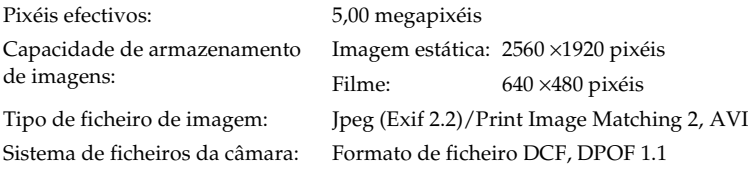

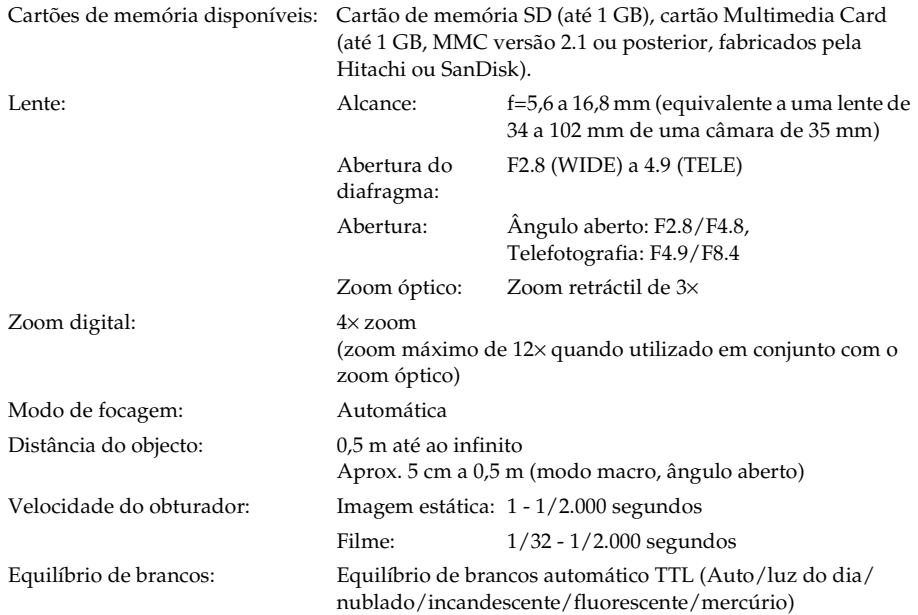

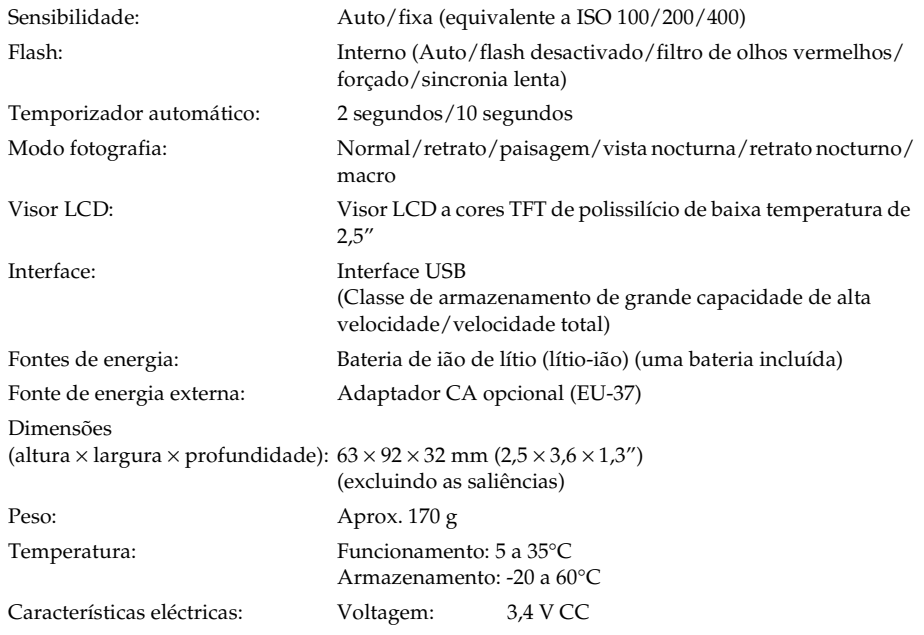

### *Carregador da bateria*

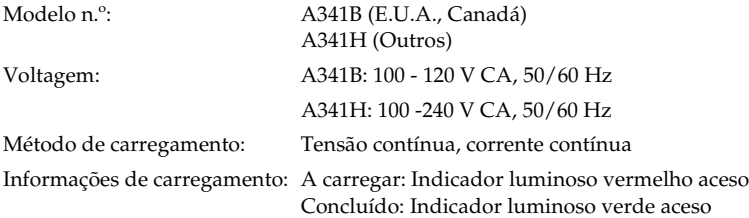

### *Bateria*

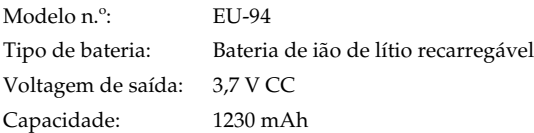

### *Acerca de Acessórios Opcionais*

### *Adaptador CA (EU-37)*

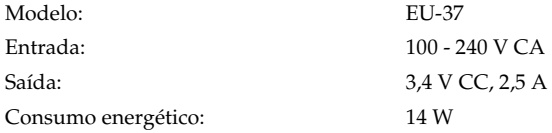

### *Utilizar o adaptador CA*

*Nota:*

*Leia a documentação fornecida com o adaptador CA antes de o utilizar.*

1. Se o adaptador CA possuir um cabo CA próprio, introduza firmemente o conector do cabo na entrada CA.

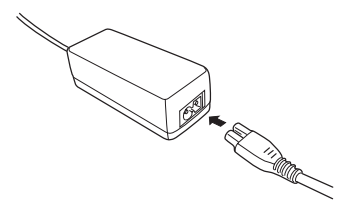

2. Abra a tampa do conector situada na parte lateral da câmara e ligue o cabo do adaptador à porta CC da câmara.

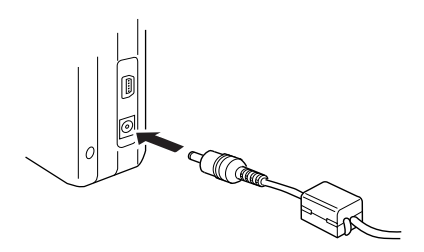

3. Ligue o adaptador CA a uma tomada eléctrica.

## *Glossário*

As definições seguintes aplicam-se especificamente à L-500V.

#### *Aplicação*

Programa que o ajuda a executar uma determinada tarefa, como, por exemplo, processamento de texto, edição de imagens ou planeamento financeiro.

#### *Brilho*

Luminosidade ou ausência de luminosidade numa imagem.

#### *Cabo de interface*

Cabo que liga a L-500V à impressora ou a outros dispositivos.

#### *Controlador*

Software que envia instruções para os periféricos do computador. Por exemplo, o controlador de impressão recebe dados de impressão da L-500V e envia instruções para a impressora sobre a forma como esta os deverá imprimir.

Em conjunto, o controlador e os utilitários da impressora são designados por "software da impressora".

#### *Controlador de impressão*

Consulte *Controlador*.

#### *Exposição*

Quantidade de luz que passa através da lente para formar uma imagem.

#### *Imagem*

Dados que representam uma figura bidimensional. Uma imagem digital é composta por pixéis dispostos num padrão rectangular com uma determinada altura e largura. Cada pixel pode conter um ou mais bits de informação que representam o brilho da imagem nesse ponto.

#### *Interface*

Peça de hardware, método ou norma utilizada para ligar o computador e a câmara.

#### *Interface USB*

Interface Universal Serial Bus. Permite ao utilizador ligar ao computador um máximo de 127 dispositivos periféricos (como teclado, rato, impressora) através de uma única porta de utilizações múltiplas.

#### *Jactos*

Pequenos orifícios existentes na cabeça de impressão através dos quais a tinta é projectada para o papel. A qualidade de impressão pode diminuir se os jactos da cabeça de impressão estiverem obstruídos.

### *JPEG*

Formato de ficheiro utilizado para armazenar imagens a cores e com níveis de cinzento em ficheiros comprimidos. Os dados gravados com o formato JPEG sofrem, geralmente, uma compressão superior aos dados gravados com o formato TIFF e outros.

#### *Leitor*

Dispositivo de memória, como um leitor de CD-ROM, um disco rígido ou um leitor de disquetes.

#### *Miniaturas*

Representações de imagens em formato reduzido.

#### *Pixel*

Abreviatura de elemento pictórico. Uma imagem é composta por um determinado número de pixéis. Estes são também contados em unidades de pontos.

#### *Porta*

Canal de interface através do qual os dados são transmitidos entre os diferentes dispositivos.

#### *Predefinição*

Valor ou selecção que se concretiza quando o equipamento é ligado ou reinicializado. Também designado por definição de origem.

#### *Reinicialização*

Para repor as predefinições da L-500V.

#### *Sensibilidade à luz*

Medição da sensibilidade das películas à luz. Na câmara digital, depende da capacidade do sensor.

#### *Tinteiro*

Dispositivo que contém a tinta que a impressora utiliza para imprimir.

#### *Utilitários*

Software que permite controlar e manter a impressora em bom estado de funcionamento. Em conjunto, o controlador e os utilitários da impressora são designados por "software da impressora".

#### *Utilitários da impressora*

Consulte *Utilitários*.

#### *Zoom*

Permite ver uma pequena parte de uma imagem em modo ampliado ou ver uma grande parte de uma imagem em modo reduzido. O zoom digital é a ampliação electrónica da parte central da imagem captada. O zoom óptico utiliza o sistema da lente para ampliar a imagem.

## *Índice*

#### *A*

Abrir a tampa da bateria/cartão de memória, 21 Acessórios opcionais, 99 Alcance da câmara, 29 Alcance do flash, 38 Alterar definições de impressão, 65 Apagar fotografias, 56 Apresentação, 52 Assistência técnica, 89

#### *B*

Bateria Bateria de lítio-ião, 23 carregar, 23 indicador luminoso, 24 Botões, 19

Botões, indicadores luminosos e funções do selector de modo, 19

#### *C*

Características, 95 Carregar bateria, 23 Cartão de Memória formatar, 58 instalar, 25 tipos disponíveis, 24 Cartões de memória disponíveis, 24 Contactar a EPSON, 89 Controlador USB, 72

#### *D*

Definição de som, 49 Definições adicionais, 49 Definições de impressão alterar, 65 Formato de papel, 66 Imprimir a alta velocidade, 66 Imprimir a data, 66 Definições iniciais, 27 Definir a data e a hora, 28 Descrição da câmara, 17 Desembalar a câmara, 16 Digital print order format, 56 DPOF, 56 Duração da bateria, 22

#### *E*

EPSON Photo!4, 71

Equilíbrio de brancos, 43 Exposição, 45

### *F*

Fechar a tampa da bateria/cartão de memória, 21 Ficheiros P.I.F., 72 Flash, 37 Formatar o cartão de memória, 58

#### *G*

Gerir fotografias apagar, 56 rodar, 52 transferir para um computador, 58 visualizar, 51 Guardar a câmara, 78

#### *I*

Impressão directa, 60 Imprimir a fotografia apresentada no visor LCD, 61 Imprimir fotografias seleccionadas, 62 imprimir todas as fotografias de um cartão de memória, 62 Imprimir fotografias, 60 Imprimir um álbum, 64 Indicadores luminosos, 19 Informações do visor LCD, 33 Instalar bateria, 21, 22 cartão de memória, 21, 25 software, 74

#### *L*

Libertar o obturador, 28 Ligar/desligar a câmara, 27 Limpar a câmara, 77

#### *M*

Mensagens de erro, 86 Mensagens de estado e de erro, 86 Menu Configuração, 49 Modo de cena, 40 Modo de fotografia, 29 Modo de fotografia automática, 29 Modo de fotografia manual, 29 Modo macro, 40 Modo normal, 41 Modo paisagem, 42 Modo retrato, 42 Modo retrato nocturno, 43 Modo vista nocturna, 42 Molduras alterar, 68 apagar, 70 substituir, 69

#### *N*

Normas e Certificações, 94 Número de fotografias que é possível tirar, 31

#### *O*

Obturador, 28 obturador pressionado até meio, 28 obturador totalmente pressionado, 28

#### *P*

P.I.F., 67 Print Image Framer, 67 Alterar as molduras, 68 apagar molduras, 70 substituir molduras, 69 tirar fotografias, 67 Problemas e soluções, 79

Propriedades das Fotografias, 54

#### *Q*

Qualidade, 30 QuickTime, 71

#### *R*

Repor as predefinições da câmara, 77 numeração dos ficheiros, 45 Resolução, 30 Resolução de Problemas, 79 Problemas com a câmara, 79 Problemas com as imagens, 83 Problemas de impressão, 85 Retirar o cartão de memória, 26 Rever fotografias rapidamente, 53

Rodar fotografias, 52

#### *S*

Seleccionar a língua, 27 Seleccionar a resolução, 30 Seleccionar o nível de qualidade, 30 Selector de modo, 19 Sensibilidade à luz, 44 Serviço de assistência a clientes, 89 Software requisitos de sistema, 73

#### *T*

Temporizador automático, 38 Tipos de papel disponíveis, 61 Tirar fotografias, 32 continuamente, 39 no modo macro, 40 no modo P.I.F., 67

### *U*

Utilizar o software, 71

### *V*

Visualizar fotografias, 51 Propriedades das Fotografias, 54

#### *Z*

Zoom, 36 Zoom digital, 36 Zoom óptico, 36